# **Micro Motion® Model 5700 Transmitters**

# PROFINET Siemens PLC Integration Guide

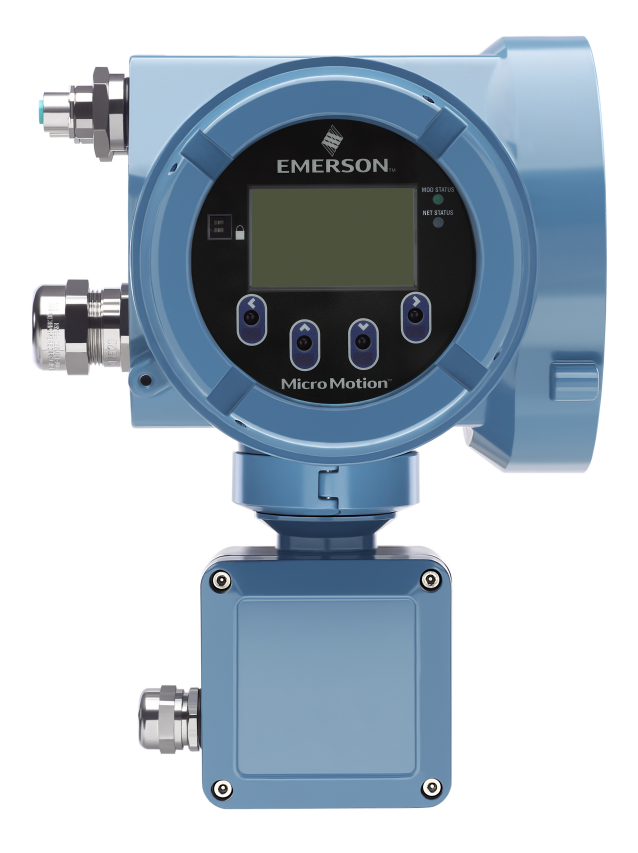

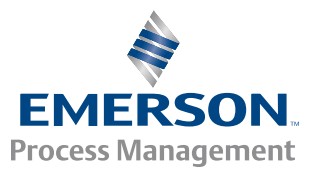

**MICRO MOTION** 

#### **Emerson Flow customer service**

Email:

- Worldwide: *[flow.support@emerson.com](mailto:flow.support@emerson.com)*
- Asia-Pacific: *[APflow.support@emerson.com](mailto:APflow.support@emerson.com)*

Telephone:

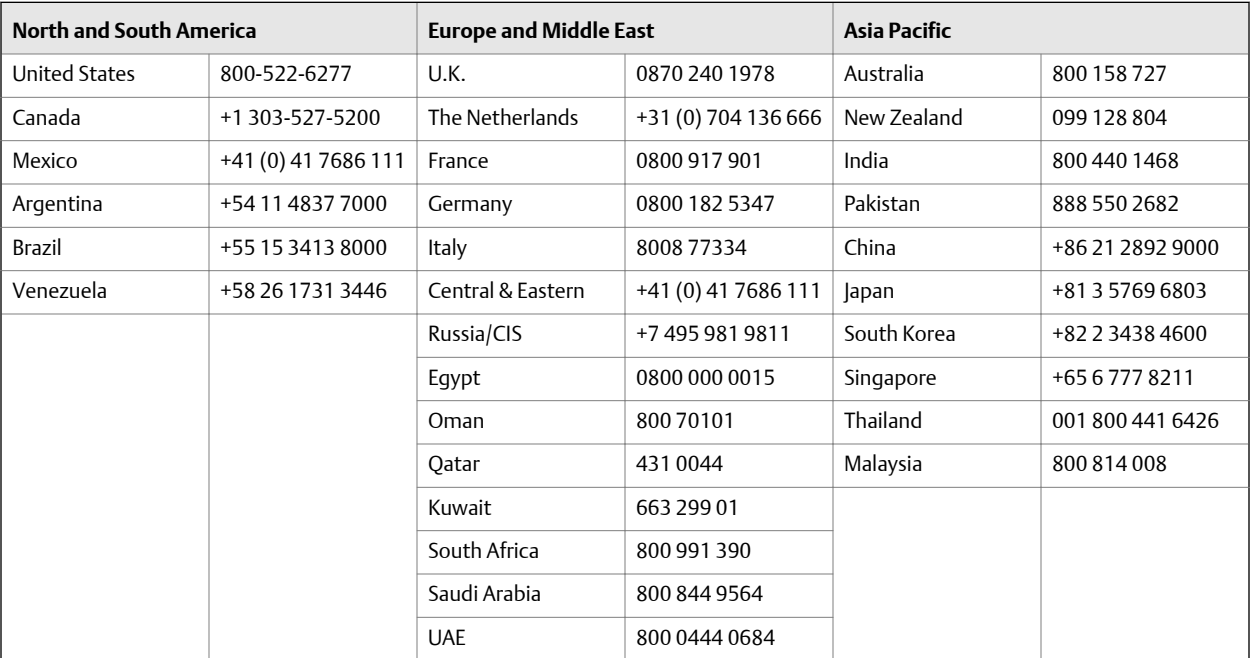

# Contents

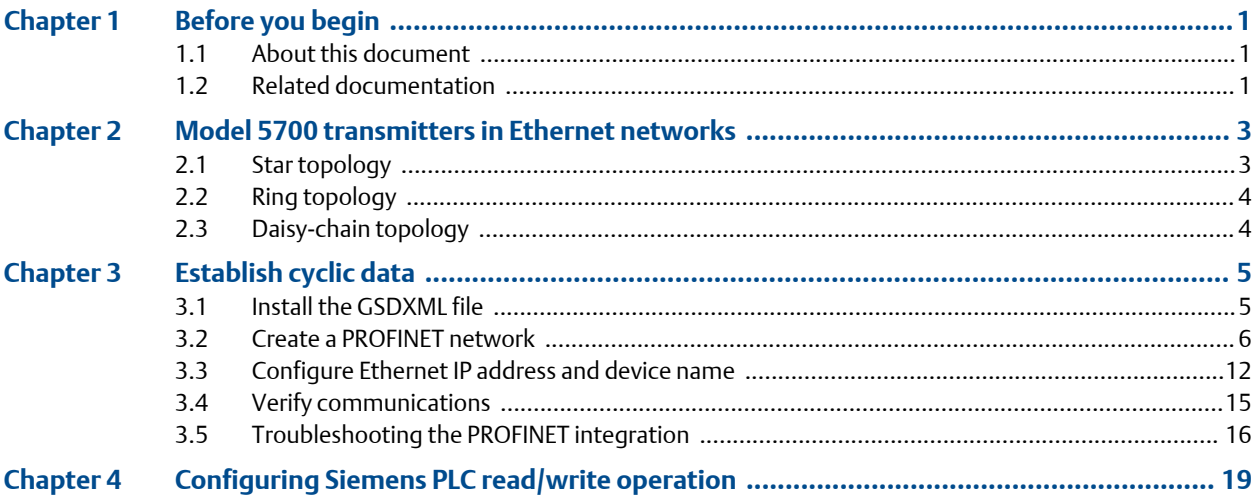

# Appendices and reference

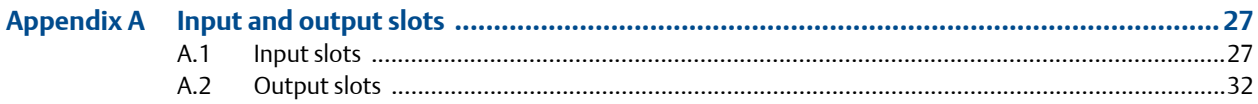

**Contents** 

# <span id="page-4-0"></span>1 Before you begin

### **Topics covered in this chapter:**

- *About this document*
- *Related documentation*

# **1.1 About this document**

This document provides information about how to integrate a Micro Motion Model 5700 Ethernet transmitter communicating with a Siemens Simatic S7-400 PLC using a Simatic Manager project.

The information in this document assumes that users understand:

- Transmitter programming concepts and procedures
- All corporate, local government, and national government safety standards and requirements that guard against data loss, equipment failure, injuries, or death

# **1.2 Related documentation**

You can find all product documentation via the Micro Motion product documentation DVD shipped with the product or at *[www.micromotion.com](http://www.micromotion.com)*.

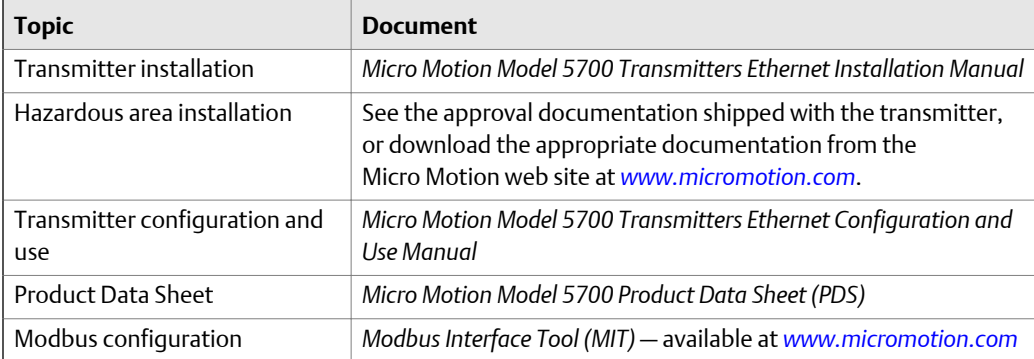

#### **Table 1-1: Additional documentation and resources**

Before you begin

<span id="page-6-0"></span>2 Model 5700 transmitters in Ethernet networks

### **Topics covered in this chapter:**

- *Star topology*
- *[Ring topology](#page-7-0)*
- *[Daisy-chain topology](#page-7-0)*

You can install the Model 5700 transmitter in star, ring, or daisy-chain networks using industrial-rated shielded Ethernet cables.

- Make sure that each cable is no longer than 100 meters.
- Connect the Model 5700 transmitter to the host system via a LAN (Local Area Network) and not a WAN (Wide Area Network).
- Follow all network security best practices.

# **2.1 Star topology**

Model 5700 transmitters can be installed in a star network.

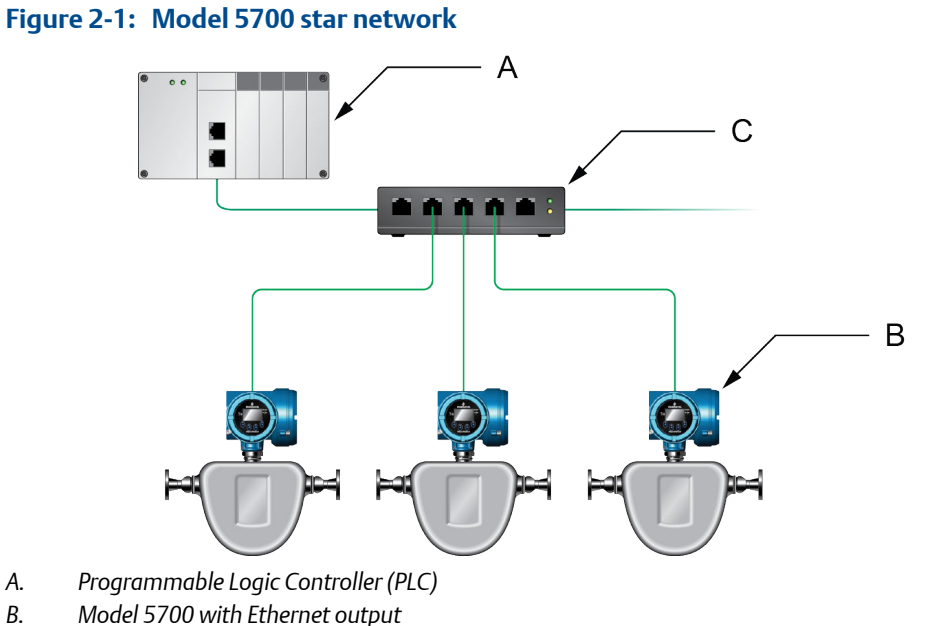

- *C. External Ethernet switch*
- *PROFINET Siemens PLC Integration Guide* 3

# <span id="page-7-0"></span>**2.2 Ring topology**

Model 5700 transmitters can be installed in a ring network.

### **Figure 2-2: Model 5700 ring network**

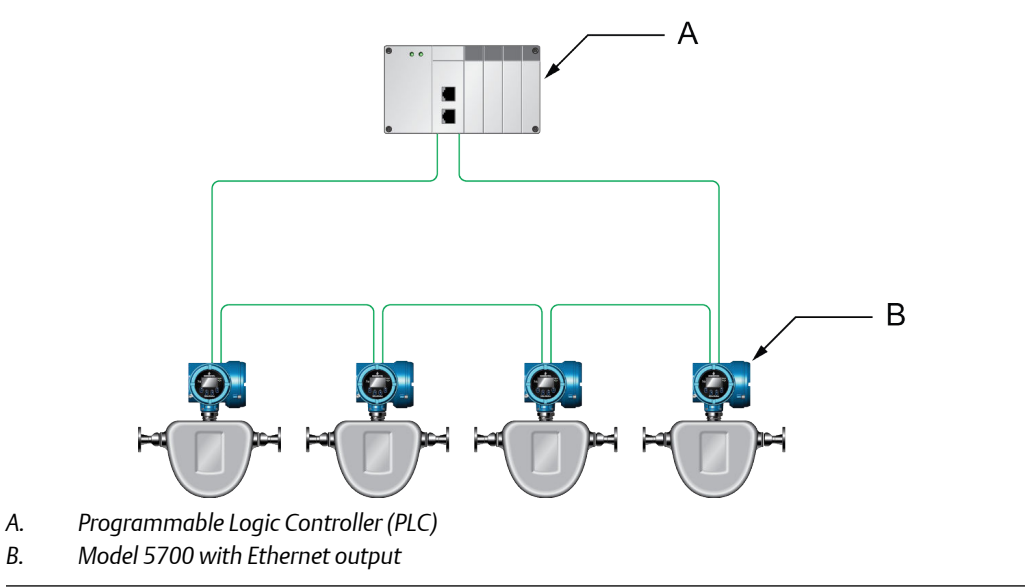

# **2.3 Daisy-chain topology**

Model 5700 transmitters can be installed in a daisy-chain network.

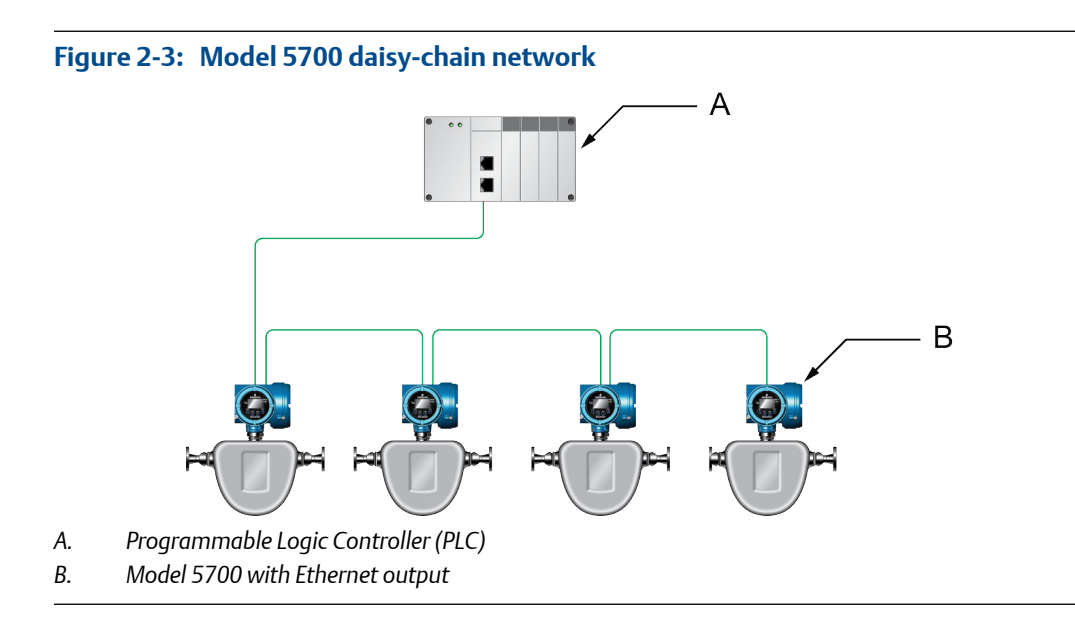

# <span id="page-8-0"></span>3 Establish cyclic data

### **Topics covered in this chapter:**

- *Install the GSDXML file*
- *[Create a PROFINET network](#page-9-0)*
- *[Configure Ethernet IP address and device name](#page-15-0)*
- *[Verify communications](#page-18-0)*
- *[Troubleshooting the PROFINET integration](#page-19-0)*

# **3.1 Install the GSDXML file**

1. Download the GSDXML file using one of the following methods:

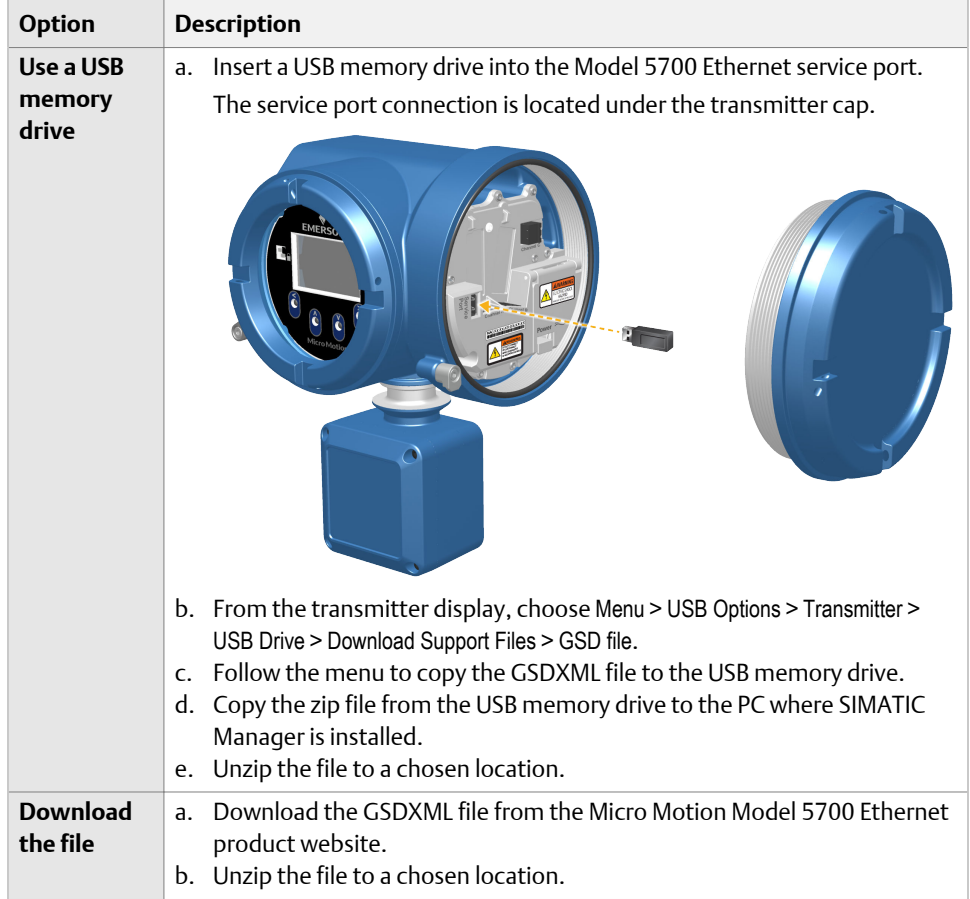

- 2. To install the Model 5700 PROFINET GSDXML file into your GSD file catalog using the HW config in SIMATIC Manager:
	- a. Choose Options > Install GSD File.

### <span id="page-9-0"></span>Example:

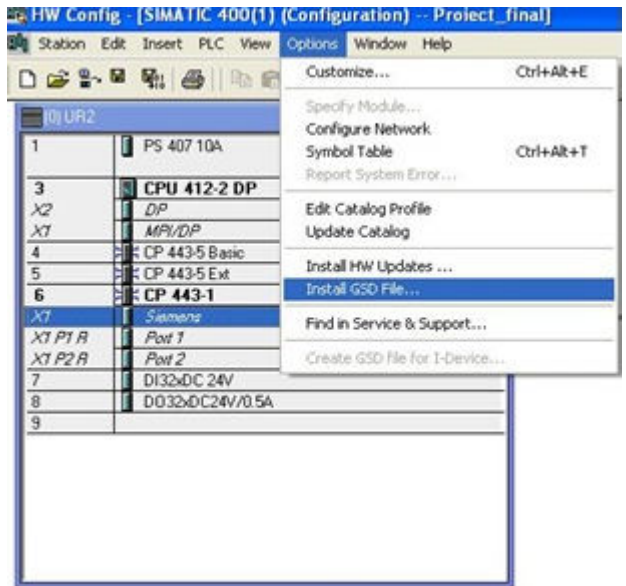

- b. Select Install.
- c. Choose Update Catalog.

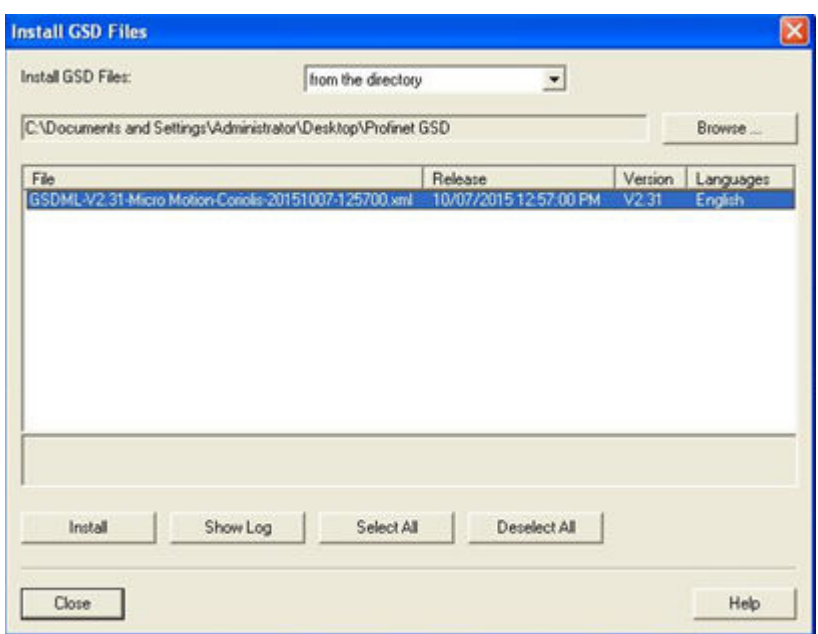

# **3.2 Create a PROFINET network**

- 1. Configure the primary protocol as PROFINET in the Model 5700 device:
	- a. From the transmitter display, choose Device Tools > Configuration > Network Settings.
- b. Select Profinet.
- 2. From SIMATIC Manager, choose File > 'New Project' Wizard.
- 3. Follow the wizard to select the CPU for your PLC.

Example: CPU 400

- 4. In the Component View, click on the CPU.
- 5. Double-click Connections.

A graphical representation of the network is displayed.

6. Double-click the CPU icon.

The HW Config screen is displayed.

7. Double-click the interface, then click Properties.

Example:

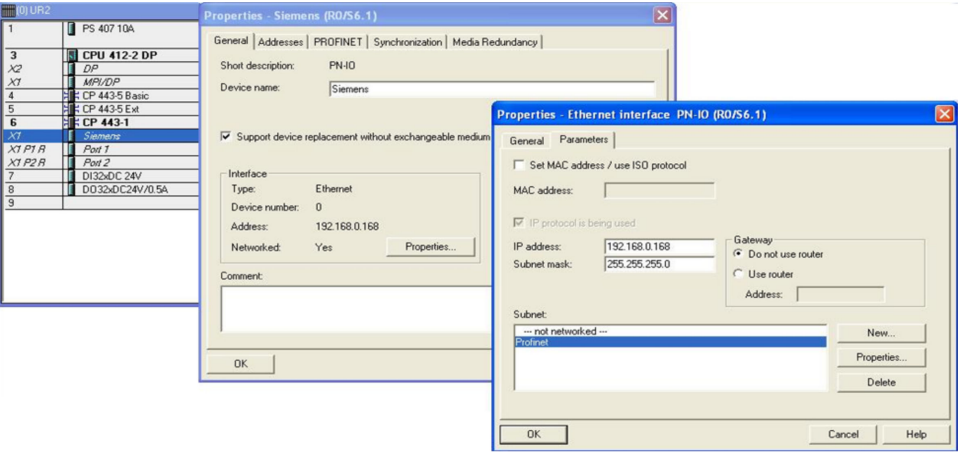

The network settings of the S7 400 PLC Ethernet interface are configured.

8. Right-click on the Ethernet interface, and select Insert PROFINET IO System. Example:

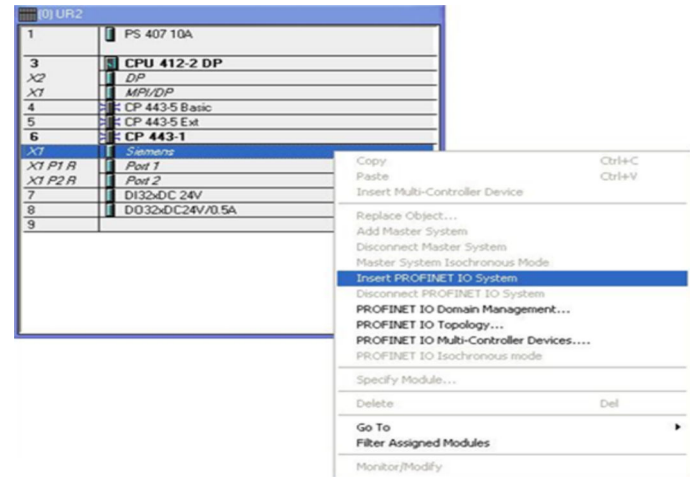

The Ethernet network is created.

9. Double-click on the PROFINET network you just created.

The Properties menu is displayed.

10. Enter the name of the network.

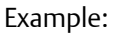

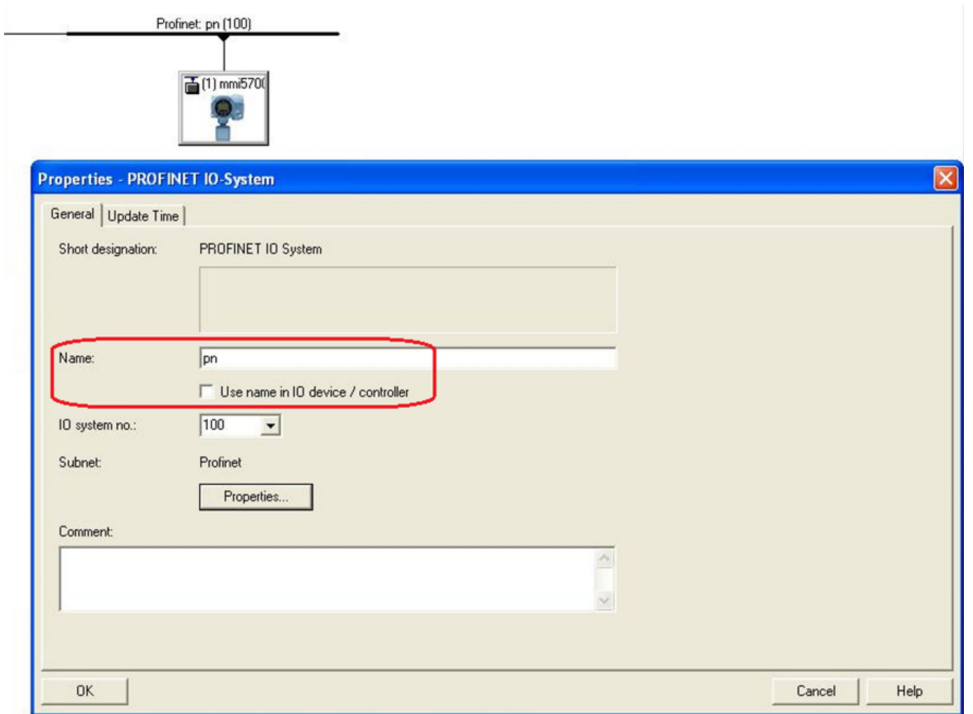

11. (Optional) To use the network name in the IO device and in the controller, check Use the name in IO device/controller.

12. Drag and drop the device called Standard from the GSD file catalog to the Model 5700 Ethernet network.

The Model 5700 Ethernet network is located at PROFINET IO > Additional Field Devices > Sensors > Coriolis > 5700 Coriolis Meter.

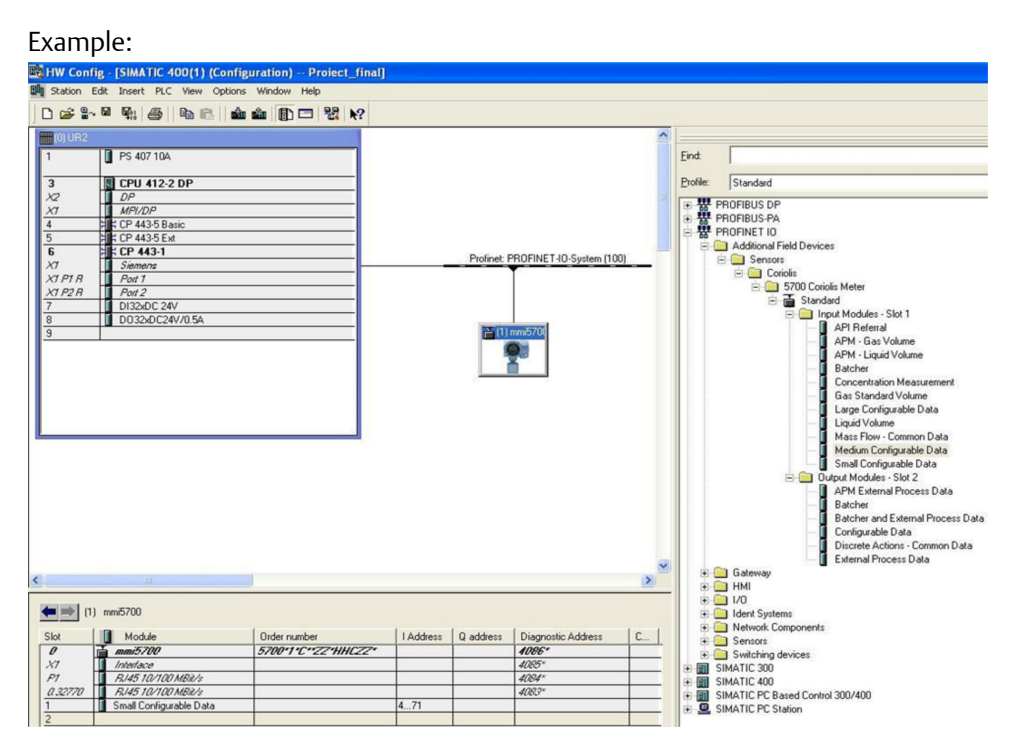

- 13. Double-click on the device to enter the configuration menu.
- 14. Enter the Device name.

#### **Note**

The Device name must:

- Follow all DNS conventions
- Cannot start with a number
- Cannot contain uppercase alpha characters
- 15. Make the appropriate IP address configuration of the device, and press Ok.

You can use the Ethernet button if required.

If the Use name in IO device/controller checkbox is checked in the network properties, then Device name will have the following format: *device\_name.network\_name*.

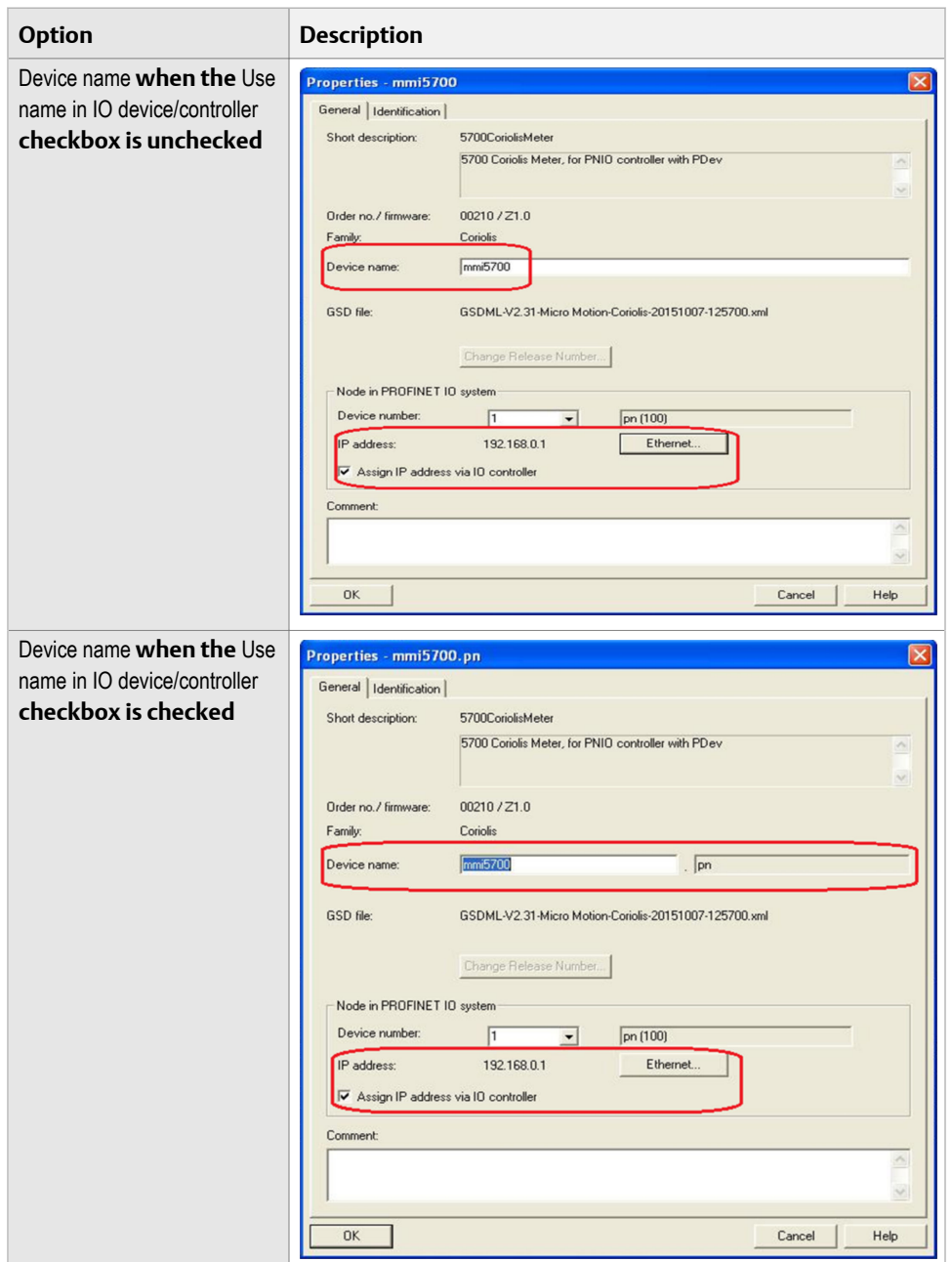

- 16. Click on the Model 5700 Ethernet icon to display the HW configuration in the lower screen.
- 17. From the HW Catalog, drag the input and output slots to one of the following locations:
	- PROFINET IO > Additional Field Devices > Sensors > Coriolis > 5700 Coriolis Meter > Standard > Input Modules – Slot 1
	- PROFINET IO > Additional Field Devices > Sensors > Coriolis > 5700 Coriolis Meter > Standard > Output Modules – Slot 2

Example:

If Empty is selected, delete the slot by right-clicking on the slot, and selecting Delete. For a description of the Input and Output slots, see *[Appendix A](#page-30-0)*.

Example: In this example, Small Configurable Data has been added to Slot 1.<br>Ex HW Config. [SMATIC 40011] (Configuration) - Project final)

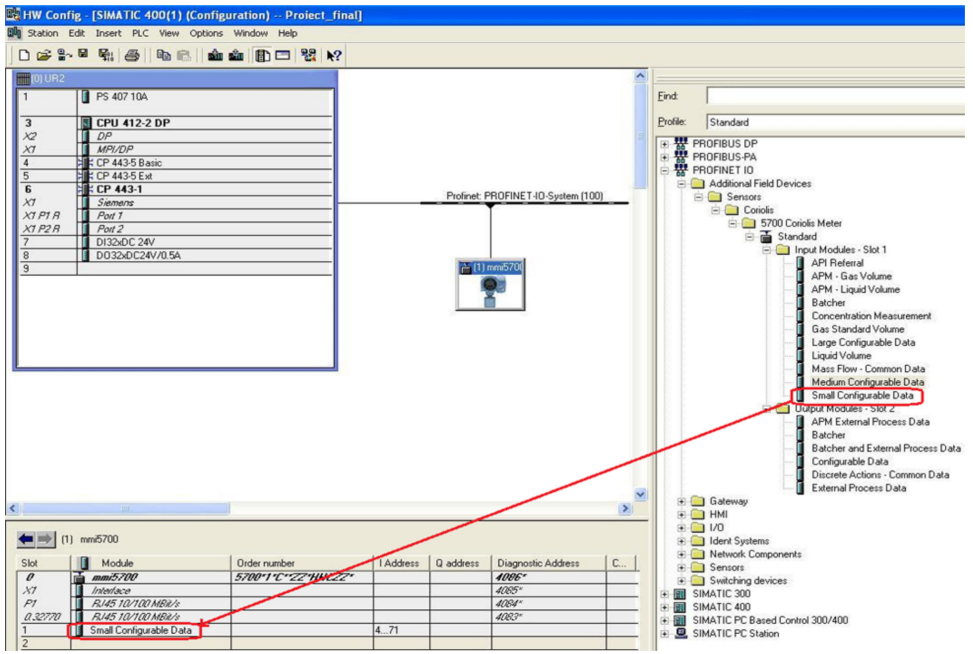

- 18. Press Save and Compile.
- 19. Press Download to Module to download the configuration into the CPU module.

#### **Note**

The modules configured and downloaded in the HW Config are set in the transmitter. You do not need to set the Input or Output modules on the transmitter first. You can configure the variables in the input data sets using the web server or ProLink III.

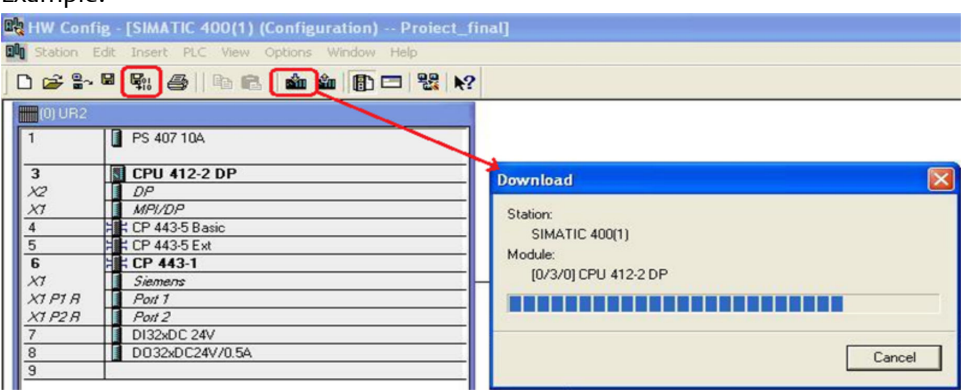

The configuration is downloaded into the CPU module. The PLC should show a red LED bus fault.

# <span id="page-15-0"></span>**3.3 Configure Ethernet IP address and device name**

Use this procedure to configure the Ethernet IP address and device name for the Model 5700 Ethernet device.

1. Choose PLC > Ethernet > Edit Ethernet Node.

Example:

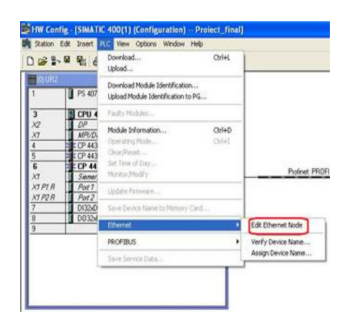

2. To configure the programming machine (PG) to PC interface, choose Options > Set PG/PC Interface…

Example:

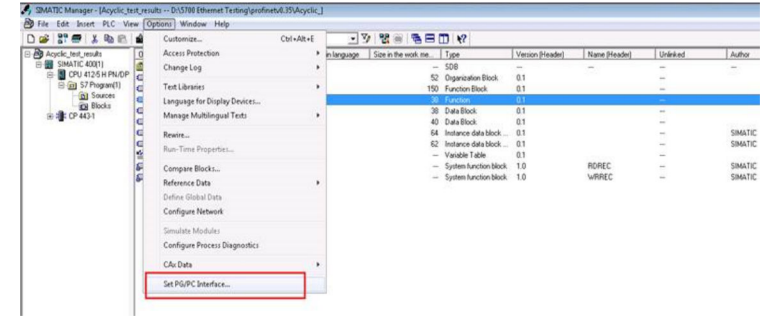

3. Press Browse to find the Model 5700 Ethernet device on the network.

#### **Tip**

If you cannot find the Model 5700 device, turn off your firewall. Firewalls sometimes prevent SIMATIC Manager from browsing network devices.

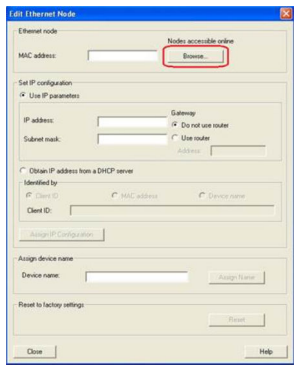

4. Select the device from the list and press Ok.

Example:

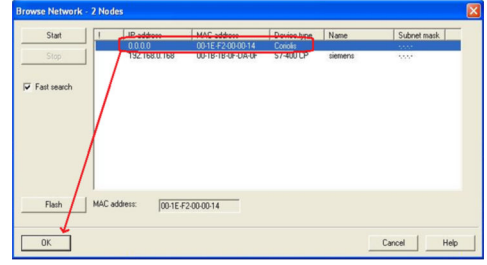

- 5. Fill in the appropriate network settings and press Assign IP Configuration.
- 6. Fill in the device name and press Assign Name.

Make sure the IP configuration and device name are the same as what you configured in *[Section 3.2](#page-9-0)*.

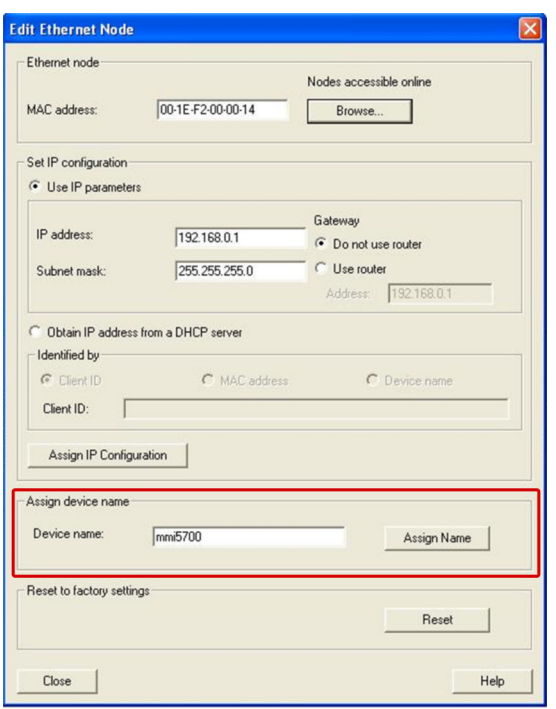

7. Press Browse again to make sure the changes were applied to the device.

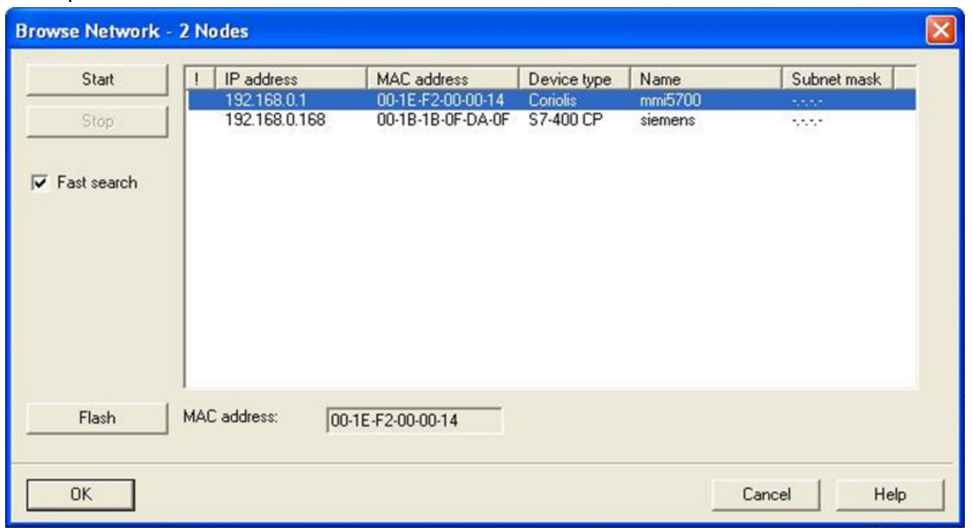

Example:

8. Choose PLC > Ethernet > Verify Device Name to verify the device name was properly assigned.

<span id="page-18-0"></span>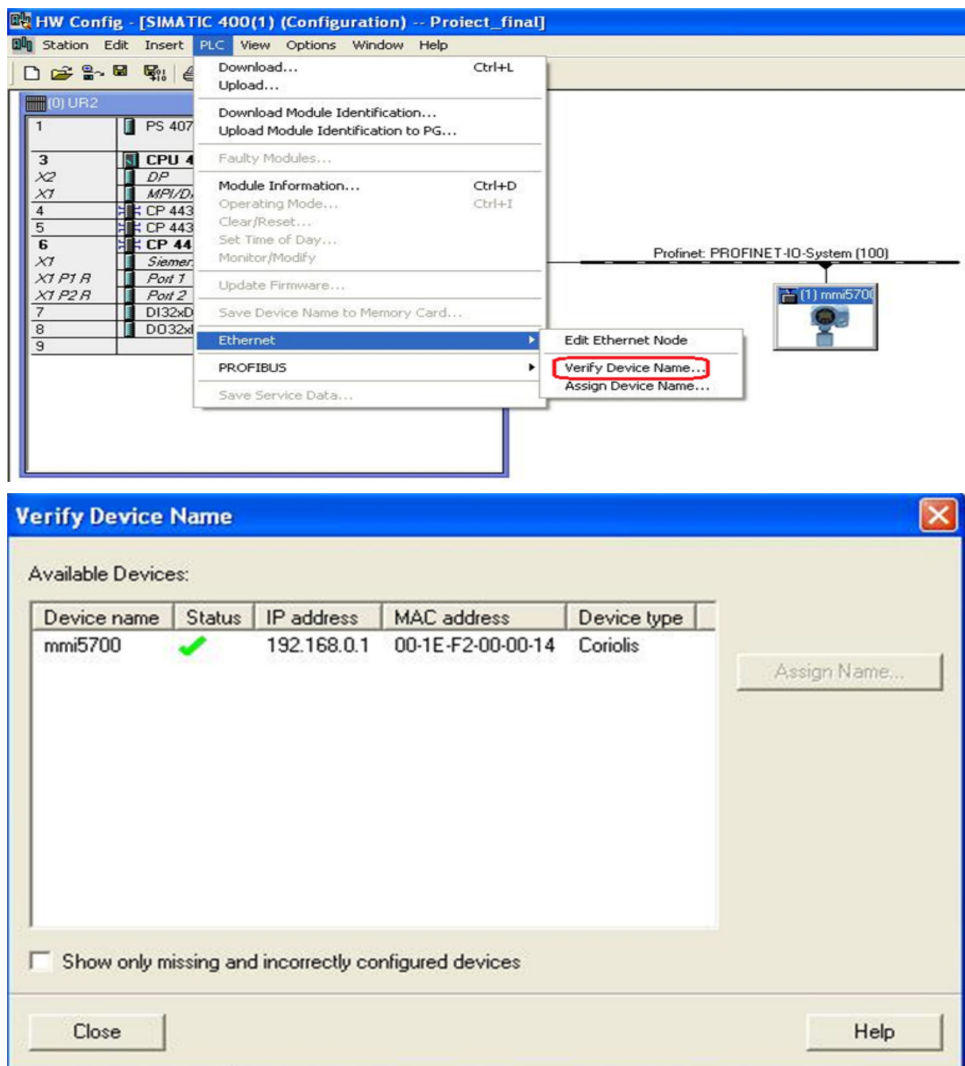

# **3.4 Verify communications**

1. Verify that the PLC shows no faults (red lights).

The most likely error will be a Bus Fault (BF LED is red), which means either the Device Name, the IP address, the Input Slot, or the Output Slot between the PLC and the Model 5700 Ethernet transmitter does not match.

- 2. To verify you are receiving data:
	- a. In the HW Config, click the Model 5700 Ethernet icon.
	- b. Right-click on the Input Slot and press Monitor/Modify.
	- c. Click the I/O Display box and the Monitor box to see the process variables updating.

<span id="page-19-0"></span>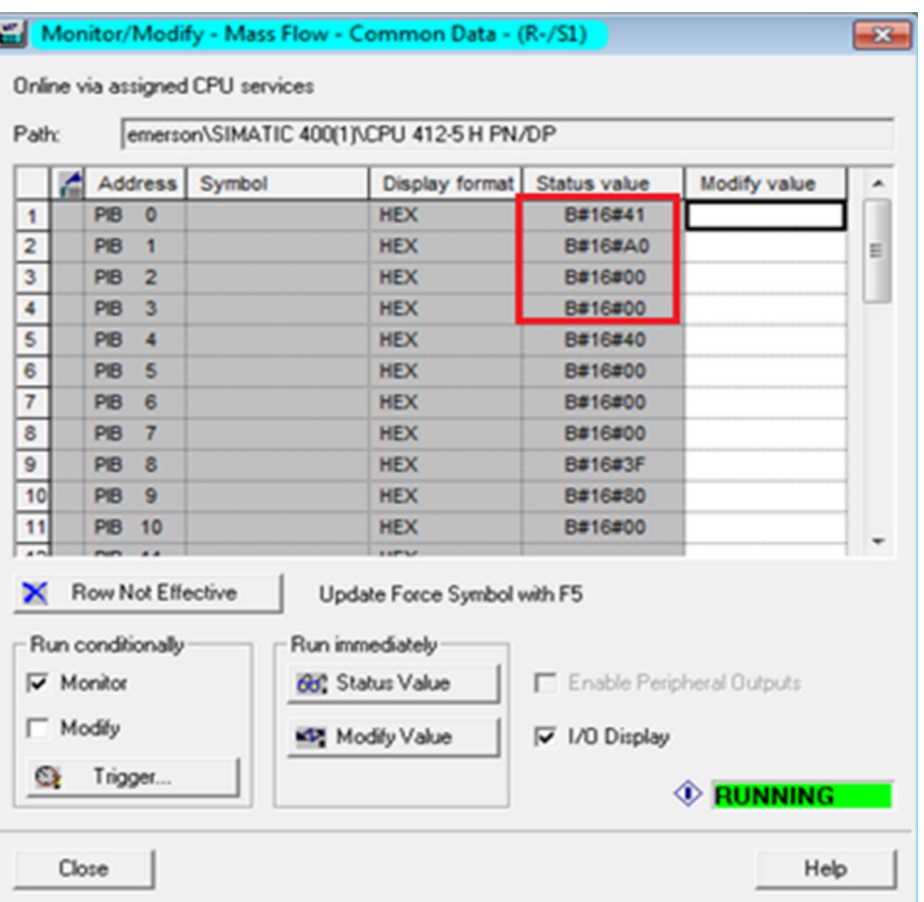

3. If the transmitter is still not communicating, from the transmitter display, choose Menu > Configuration > Ethernet settings > Primary Protocol > Profinet to verify that PROFINET is the configured primary protocol on the Model 5700 Ethernet transmitter.

# **3.5 Troubleshooting the PROFINET integration**

# 3.5.1 Cannot download PROFINET into the PLC controller

Use the following procedure if you cannot download the PROFINET program into the PLC controller.

- 1. Choose PLC > Ethernet > Edit Ethernet Node.
- 2. Select Browse.

A list of network devices with MAC IDs is displayed.

3. Select the PROFINET controller and press OK.

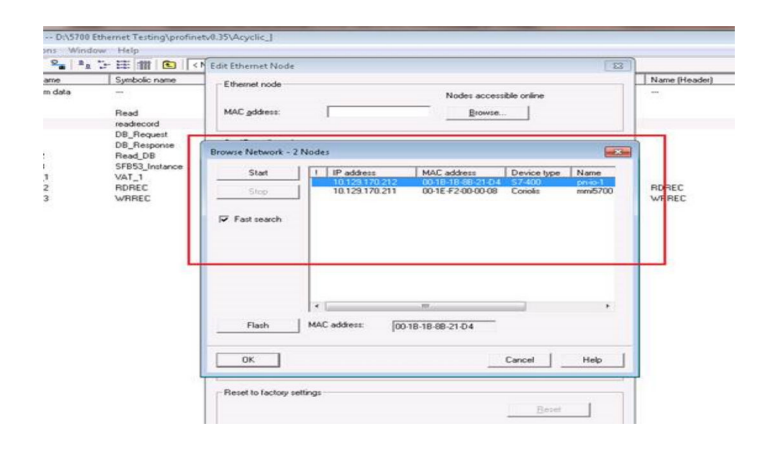

Establish cyclic data

<span id="page-22-0"></span>4 Configuring Siemens PLC read/write operation

1. To insert the data blocks:

You will use the data blocks to configure the request and response parameters on the Siemens PLC.

a. From the SIMATIC Manager screen, select Insert > S7 Block > Data Block.

Example: **COMMENT** are - (Acyclic test results -- D/S788 Ethernet Testing/OVT round 4/Acyclic.) File Edit [Insert] PLC View Opt Window Help コッピーを目面化 No Cr EE (B) (S) (CNo Fiber) D @ 37 **Station** Sibnet Symbolic name Created in language Size in the work me. Type Version (Header) Program SDB - SDB<br>180 Organization Block<br>46 Osta Block<br>48 Osta Block<br>62 Instance data block<br>- Vantas Lace<br>- Vantas Lace **CYCL EXC.** Lan ù1 ST Software DB Request<br>1 Organization Block 08<br>08<br>08<br>08  $0.1$ <br> $0.1$ <br> $0.1$ <br> $0.1$ ST Block MT Suffix 2 Function Block 3 Function Symbol Table STL<br>STL 4 Data Block  $\frac{10}{10}$ TextLibrary 5 Data Type System function block. Literrial So 6 Variable Table

b. From the Properties screen, enter the values as shown in the following example and select OK.

#### Example:

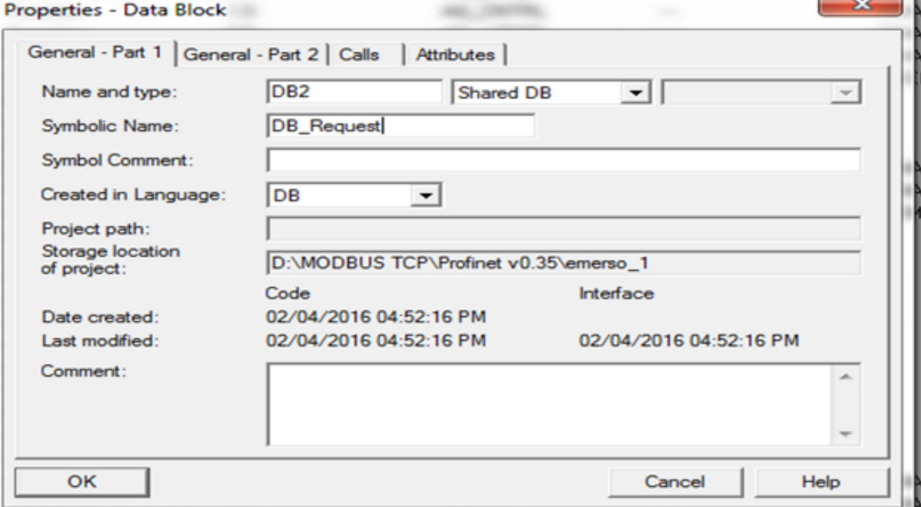

The first of two data blocks is created.

c. From the Properties screen, enter the values as shown in the following example and select OK.

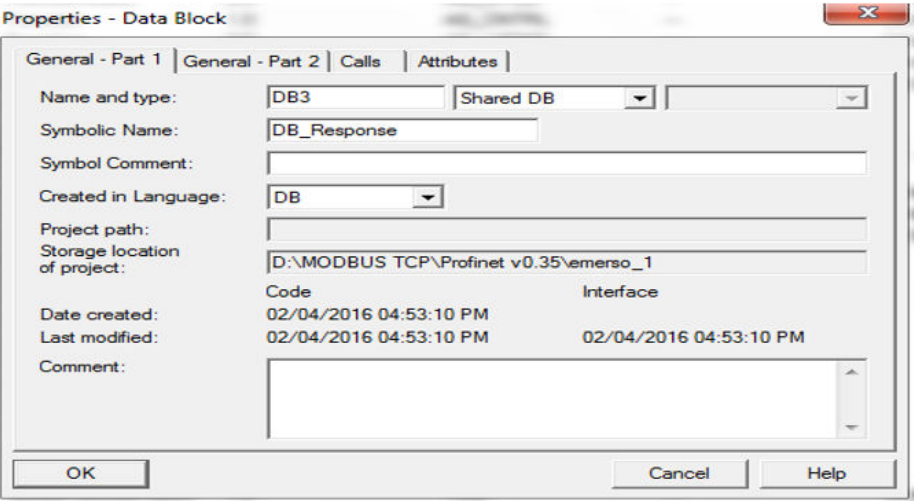

The second of two data blocks is created.

- 2. To copy the SFB52 and SFB53 data blocks to your project:
	- a. From the SIMATIC Manager screen, select File > Open and select the Library tab.
	- b. Select Standard Library and press OK.

Example:

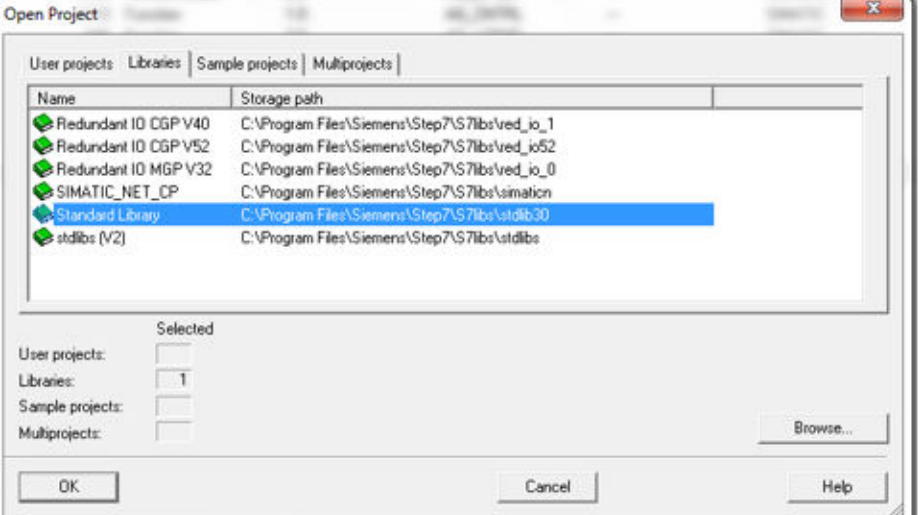

The pre-defined library opens.

- c. From the Standard Library tree view, select System Function Blocks > Blocks.
- d. From the right panel, select SFB52 and SFB53, and select Copy.

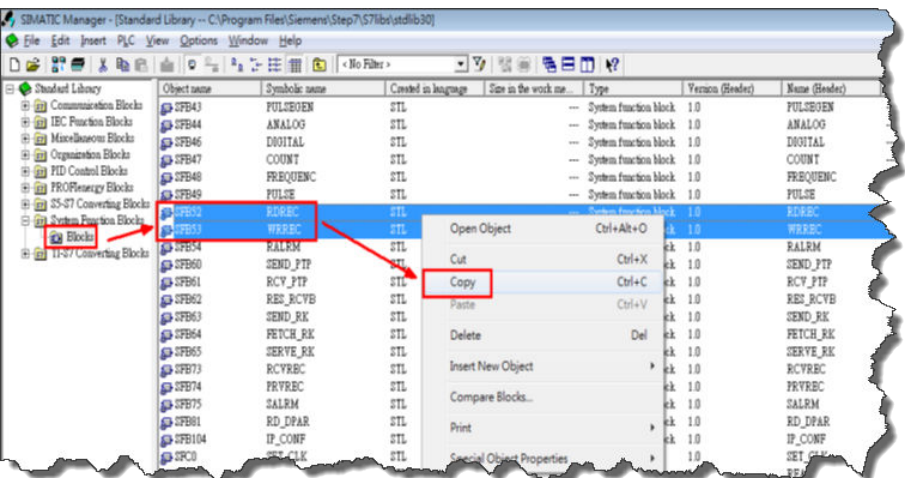

SFB52 and SFB53 are copied to your Projects folder under CPU > S7 Program > Blocks.

- 3. To add the SFB52 and SFB53 DB instances:
	- a. To create the data blocks, choose Insert > S7 Block > Data Block.
	- b. Enter the values as shown in the following example and select OK.

#### Example:

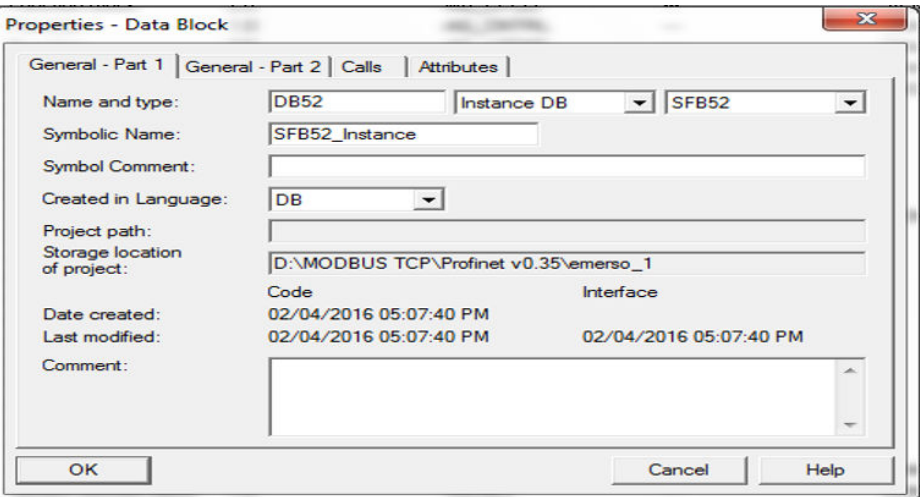

The first of the two data block DB instances is added.

c. Enter the values as shown in the following example and select OK.

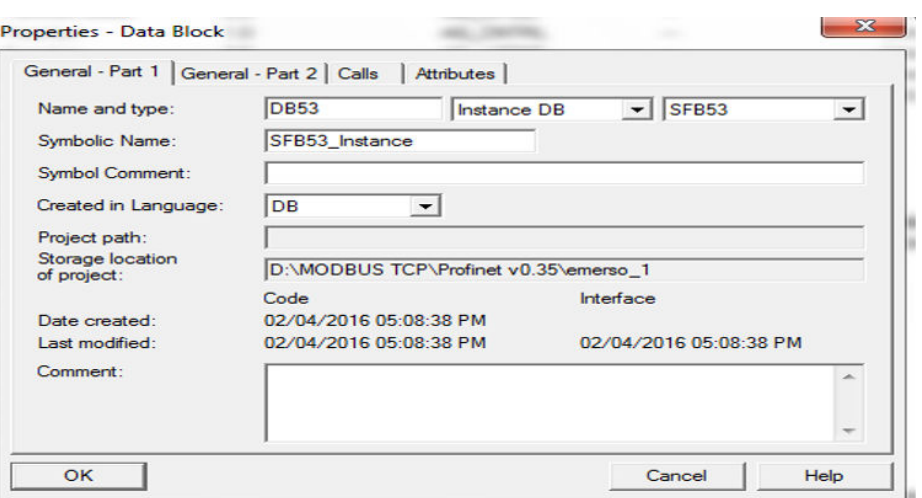

The second of the two data block DB instances is added. The SIMATIC Manager displays the entries.

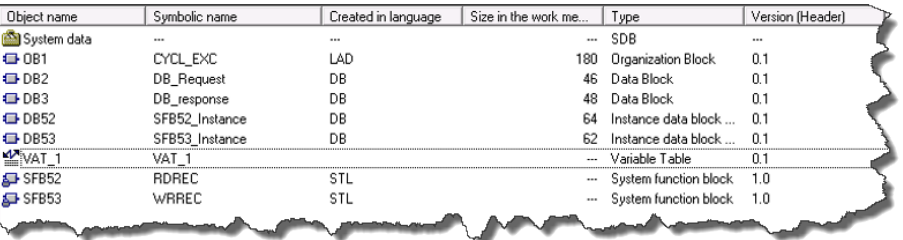

4. To configure the DB2 Request data block, double-click DB2 Request and enter the values as shown in the following example.

#### Example:

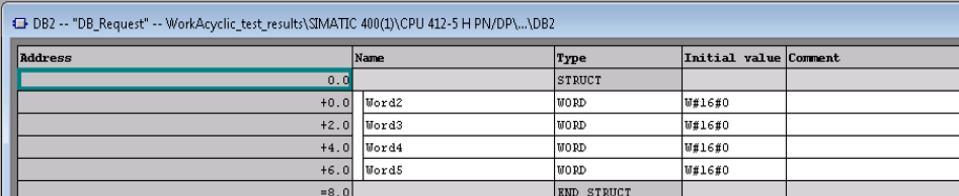

5. To configure the DB3 Response data block, double-click DB3 Response and enter the values as shown in the following example.

#### Example:

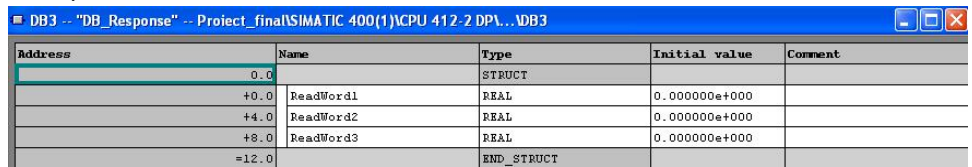

6. To program acyclic read:

a. Double-click OB1.

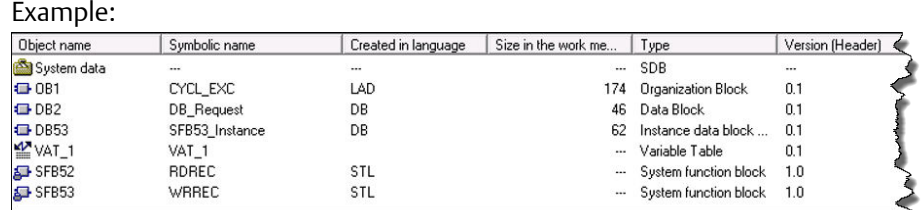

#### b. Choose Insert > Network.

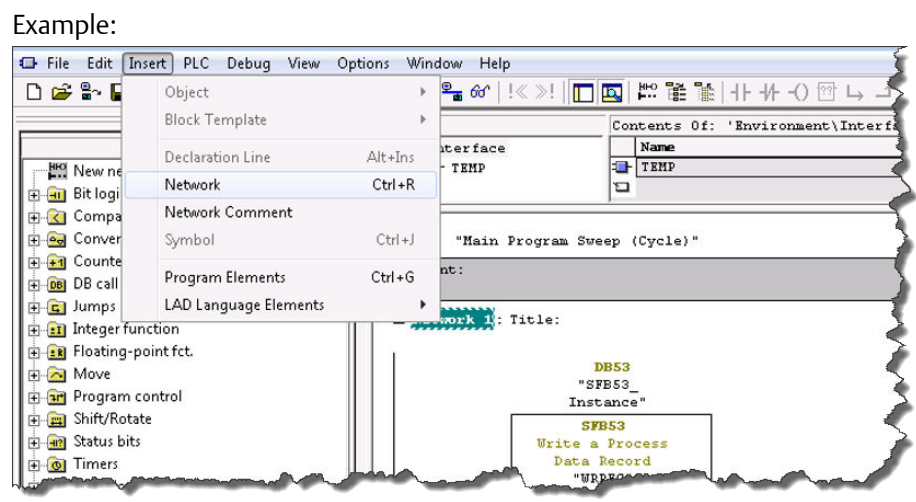

c. To configure the input and output parameters, from SFB blocks, drag SFB52 to Network.

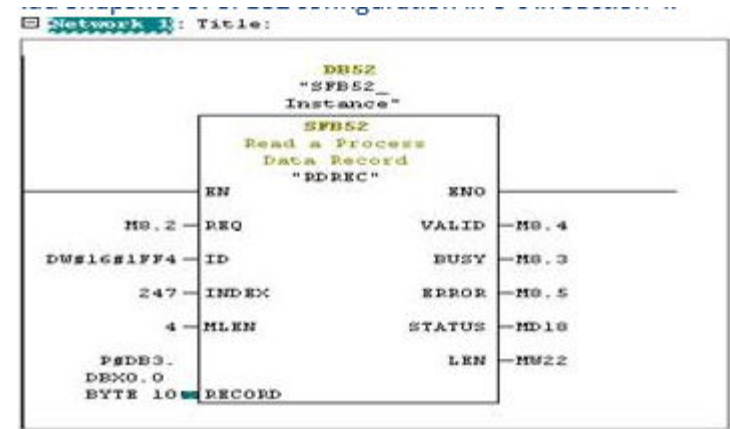

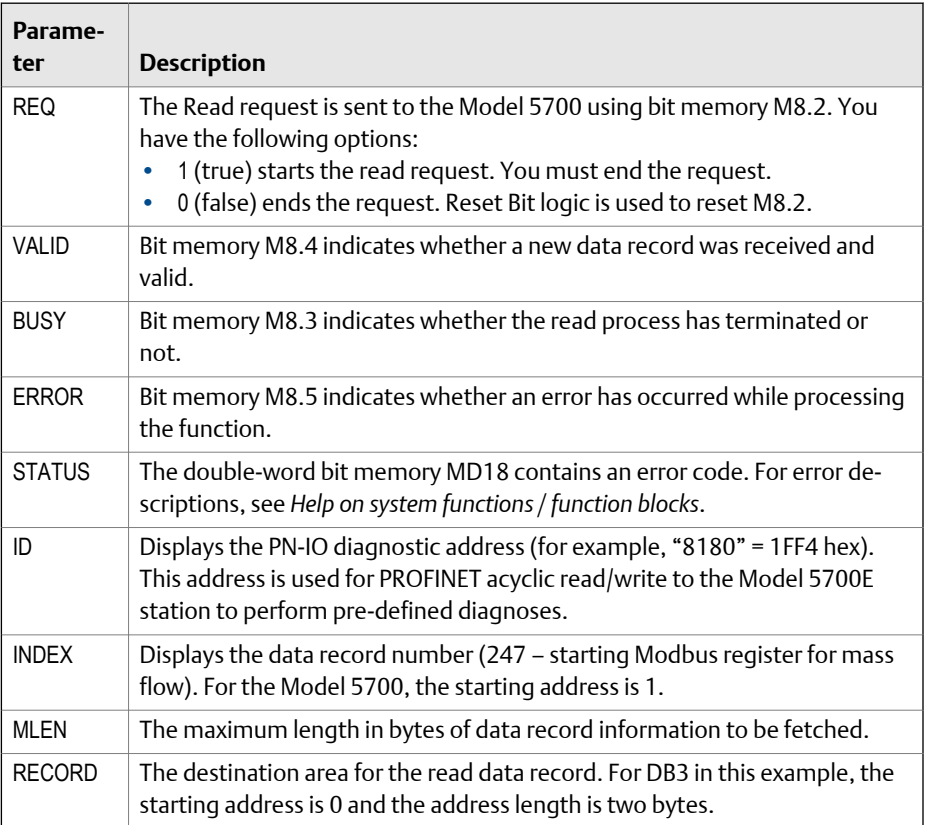

d. Read the acyclic parameters displayed in the Actual value field.

#### Example:

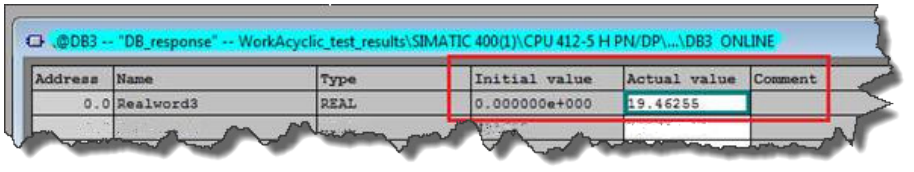

7. To program acyclic write, choose S7 Program > Blocks and double-click OB1.

The OB1 block is a Program Cycle Organization Block. The S7 CPU operating system executes OB1 periodically. When OB1 has been executed, the operating system restarts it. Cyclic execution of OB1 is started after the start-up has been completed.

- a. To edit the program, select OB1.
- b. Choose Insert > Network.
- c. From SFB blocks, drag SFB53 to Network and and configure the input and output as shown in the following example.

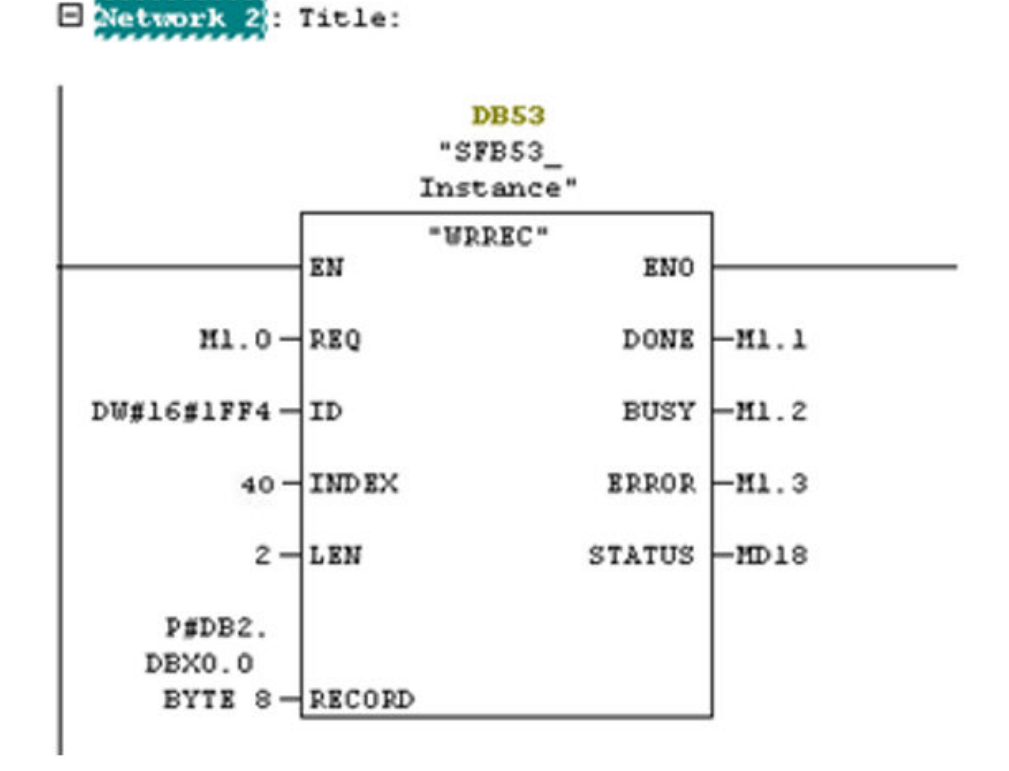

8. To create a variable table:

Use the variable table to modify and monitor the connected PLC variables and memory content.

- a. From the SIMATIC Manager screen, choose Insert > S7 Block > Variable Table.
- b. Enter the values as shown in the following examples and save your changes.

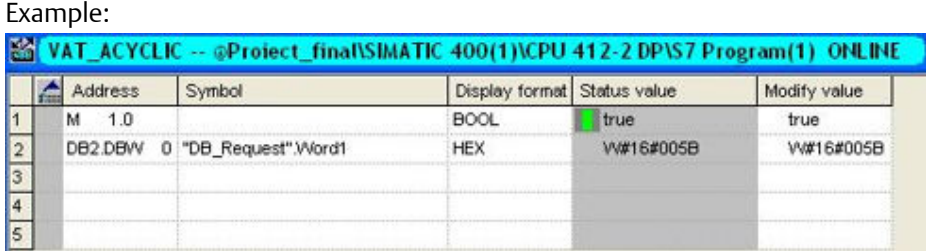

The write request is sent to the Model 5700 using bit memory M1.0.

- c. To start the read request, enter 1 (true) in the Modify value field, right-click, and press Modify.
- d. To end the request, enter 0 (false) in the Modify value field, right-click, and press Modify.
- 9. To download a project to PLC:

a. From the SIMATIC Manager screen, select the Download to Module icon.

The configuration is downloaded to your CPU.

b. After the project downloads, open the vat table and make the corresponding M 1.0, 8.2 bits high for read and read/write.

The read request is sent to the Model 5700 using bit memory M8.2. The write request is sent to the Model 5700 using bit memory M1.0.

c. Go online to read and write acyclic data into the Model 5700 device module.

# <span id="page-30-0"></span>Appendix A Input and output slots

### **Topics covered in this appendix:**

- *Input slots*
- *[Output slots](#page-35-0)*

# **A.1 Input slots**

#### **Empty**

Use the Empty Input slot when no input data is required. Typically for a Model 5700 Ethernet mass flow meter, the Empty Input slot is unused because this meter is a measuring device.

#### **Table A-1: Common input data**

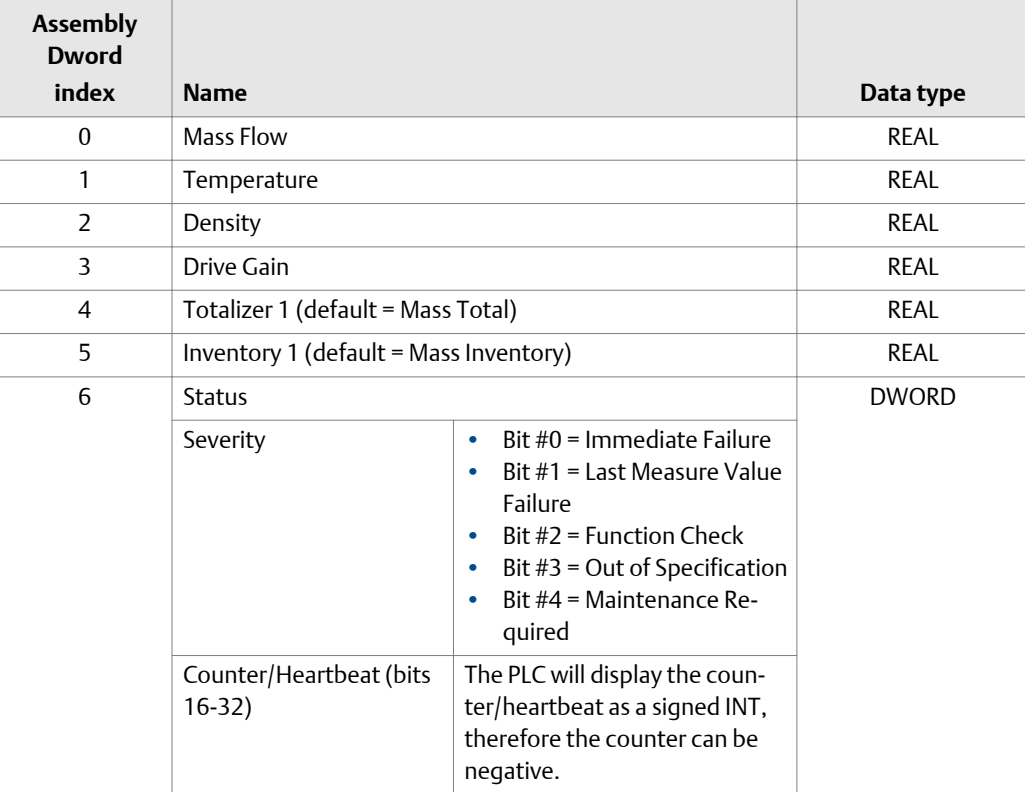

| <b>Assembly</b><br><b>Dword</b><br>index | <b>Name</b>                       |                                                                                                    | Data type    |
|------------------------------------------|-----------------------------------|----------------------------------------------------------------------------------------------------|--------------|
| 7                                        | Alert detail                      | Bit $#0 =$ Electronics Failure<br>$\bullet$<br>Bit #1 = Sensor Failed<br>$\bullet$<br>Bit $#2$ = Configuration Error<br>$\bullet$<br>Bit $#3$ = Core Low Power<br>$\bullet$<br>Bit #4 = Security Breach<br>$\bullet$<br>Bit #5 = Sensor-Transmitter<br>۰                                                                                                    | <b>DWORD</b> |
|                                          | Communications error              | Bit #6 = Tube Not Full<br>$\bullet$<br>Bit #7 = Extreme Primary<br>٠<br>Purpose Variable<br>Bit #8 = Reserved<br>٠<br>• Bit $#9$ = Flowmeter Initializ-<br>ing<br>Bit #10 = Function Check in<br>۰<br>Progress<br>Bit #11 = Sensor Being Si-<br>۰<br>mulated<br>Bit #12 = Output Fixed<br>٠<br>Bit #13 = Drive Over Range<br>$\bullet$<br>Bit #14 = Process Aberra-<br>$\bullet$<br>tion<br>Bit #15 = Discrete Event X<br>$\bullet$<br>Active<br>Bit #16 = Output Saturated<br>۰<br>Bit $#17 =$ Function Check<br>۰<br>Failed<br>Bit $#18 = Data Loss Possible$ |              |
| 8                                        | Echo Output Data Discrete Actions |                                                                                                    | <b>DWORD</b> |

<span id="page-31-0"></span>**Table A-1: Common input data** *(continued)*

# **Table A-2: Liquid volume flow**

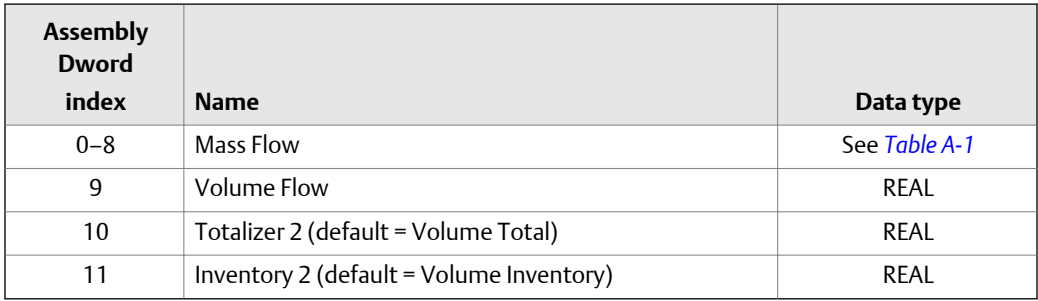

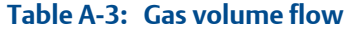

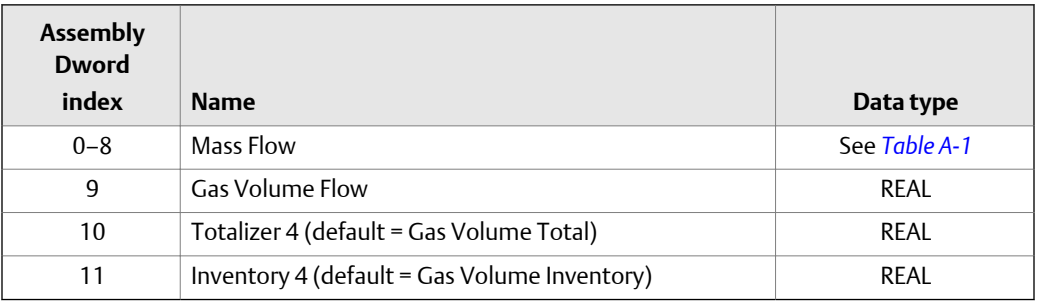

## **Table A-4: API Referral**

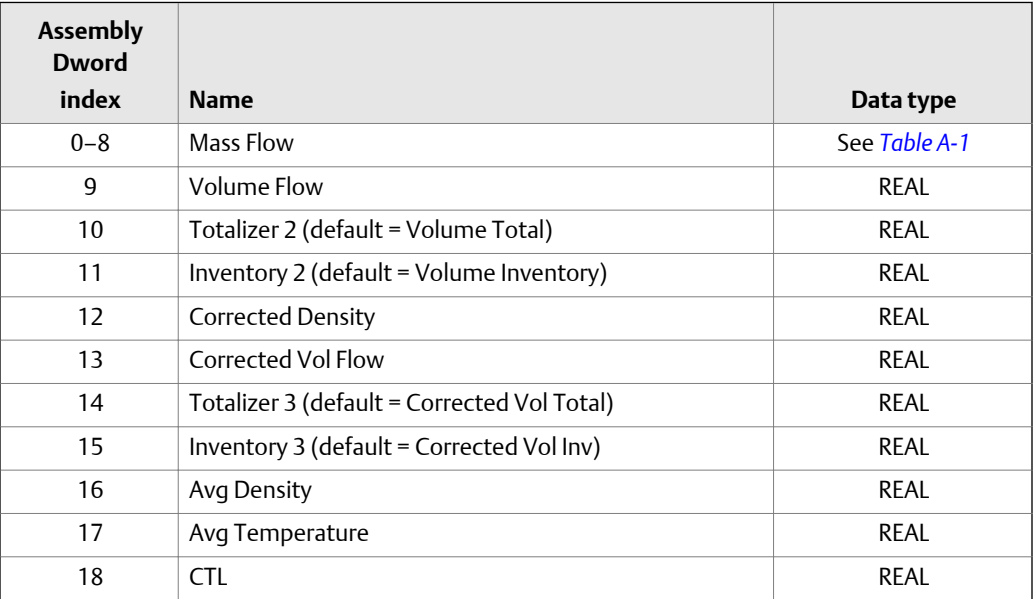

#### **Table A-5: Concentration Measurement**

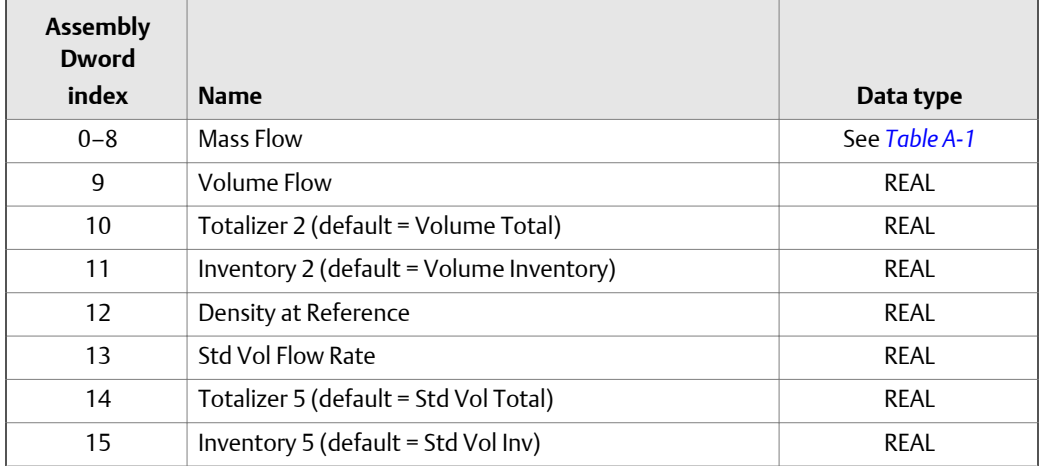

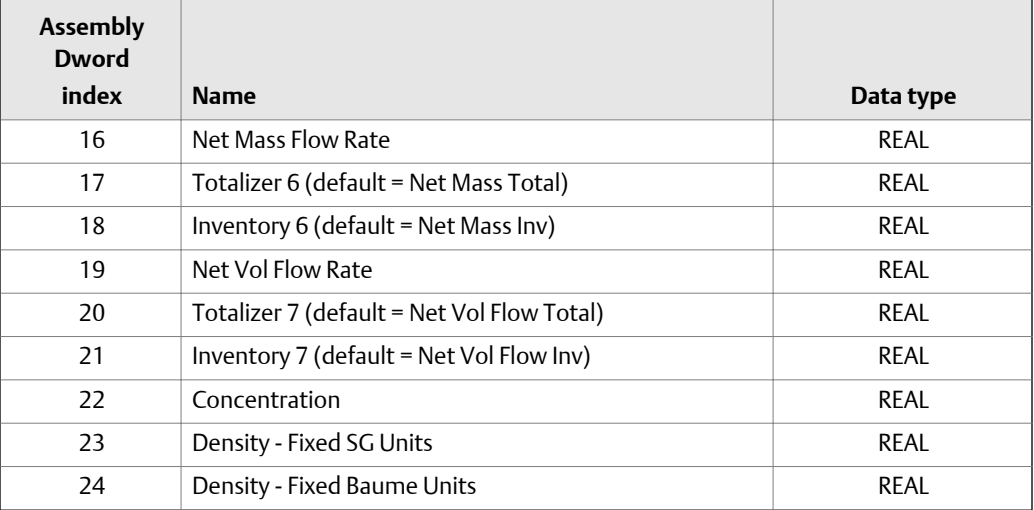

# **Table A-5: Concentration Measurement** *(continued)*

### **Table A-6: Batcher**

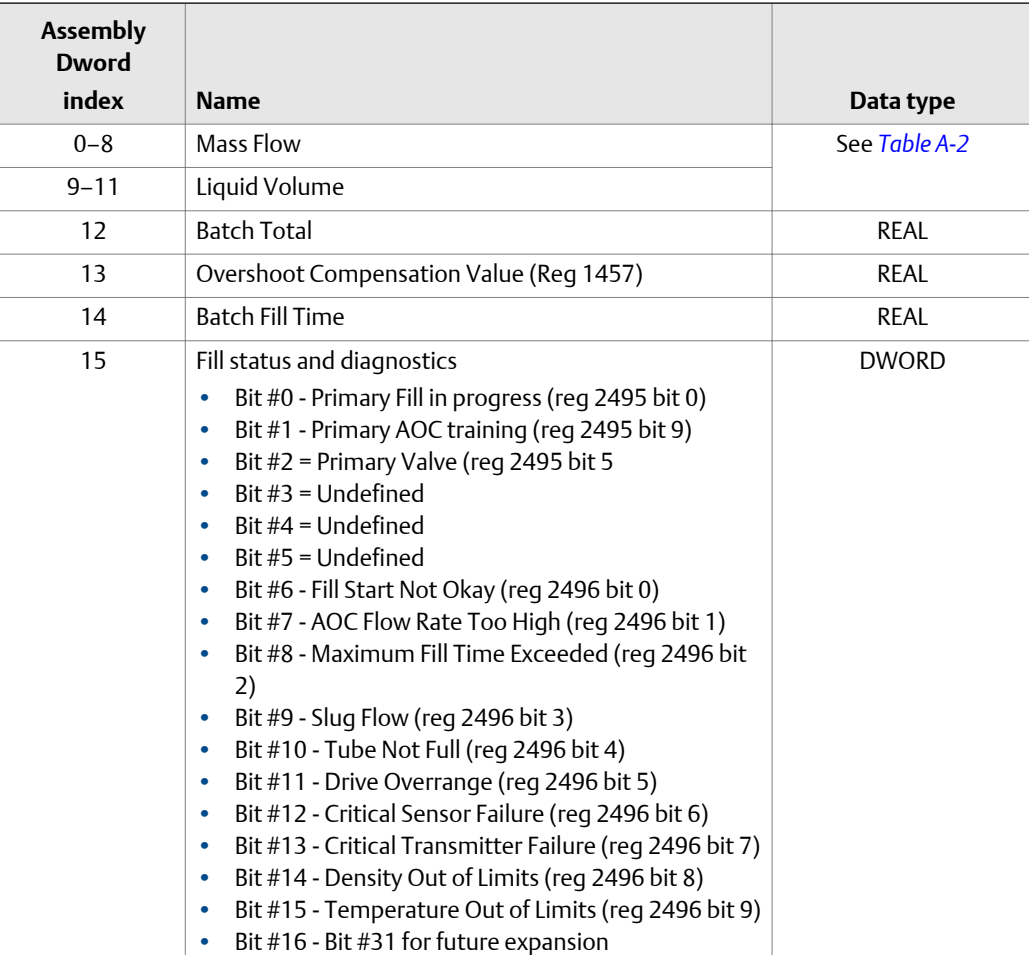

# **Table A-7: Small input configurable data set**

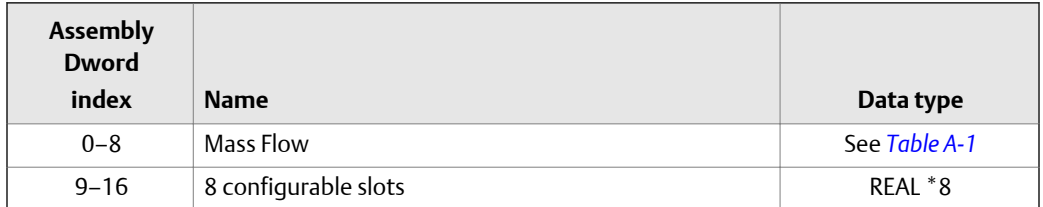

### Table A-8: Medium input configurable data set

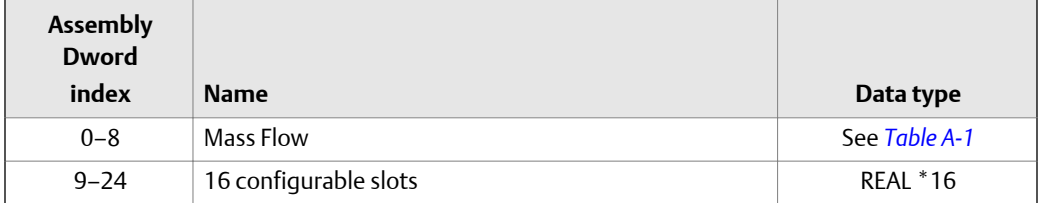

## **Table A-9: Large input configurable data set**

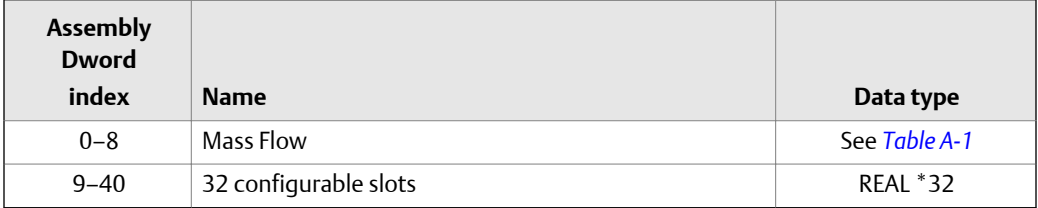

### Table A-10: Advanced Phase Measurement (APM) - liquid

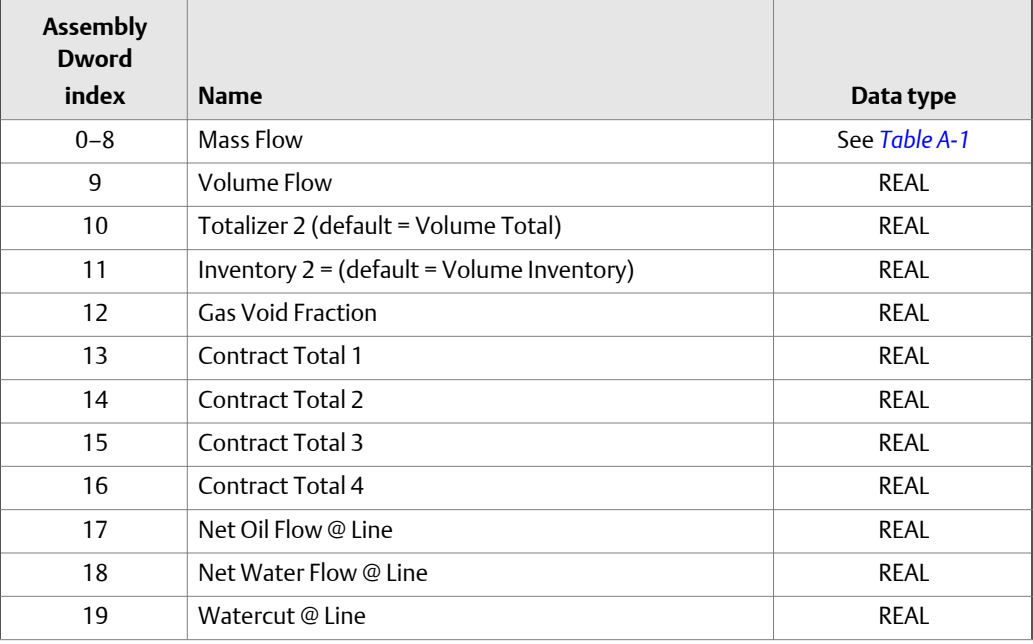

| <b>Assembly</b><br><b>Dword</b><br>index | <b>Name</b>            | Data type   |
|------------------------------------------|------------------------|-------------|
| 20                                       | Net Oil Total @ Line   | <b>REAL</b> |
| 21                                       | Net Water Total @ Line | <b>REAL</b> |
| 22                                       | Density Oil @ Line     | <b>REAL</b> |
| 23                                       | Net Oil Flow @ Ref     | <b>REAL</b> |
| 24                                       | Net Water Flow @ Ref   | <b>REAL</b> |
| 25                                       | Watercut @ Ref         | <b>REAL</b> |
| 26                                       | Net Oil Total @ Ref    | <b>REAL</b> |
| 27                                       | Net Water Total @ Ref  | REAL        |

<span id="page-35-0"></span>**Table A-10: Advanced Phase Measurement (APM) – liquid** *(continued)*

#### Table A-11: Advanced Phase Measurement (APM) - gas volume

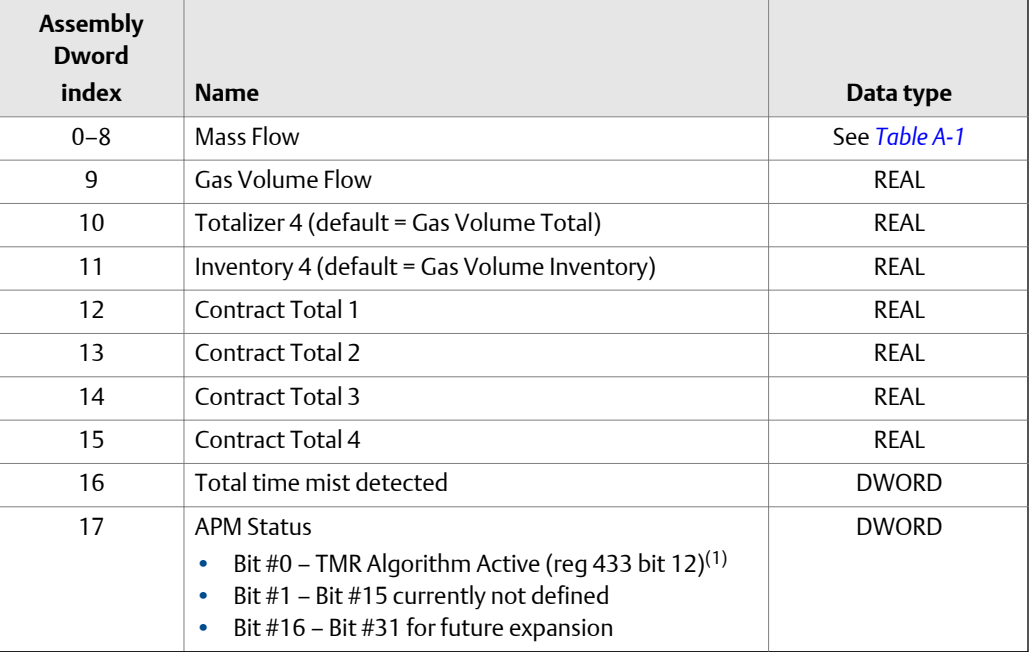

*(1) Do not include the parenthesis in the label*

# **A.2 Output slots**

### **Empty**

Use the Empty Input slot when no output data is required. No output data is a typical application and is the default.

| <b>Assembly</b><br><b>Dword</b> |                                                                                                    |              |
|---------------------------------|----------------------------------------------------------------------------------------------------|--------------|
| index                           | <b>Name</b>                                                                                                    | Data type    |
| $\mathbf{0}$                    | Bit #0 – Start Sensor Zero (trigger start with a 1, no<br>abort)<br>Bit #1 - Reset All Process Totals (same as setting bits<br>۰<br>$2-8)v$<br>Bit #2 - Reset Totalizer 1 (Mass Total by default)<br>۰<br>Bit #3 - Reset Totalizer 2 (Volume Total by default)<br>$\bullet$<br>Bit #4 - Reset Totalizer 3 (PM Ref Vol Total by default)<br>$\bullet$<br>Bit #5 - Reset Totalizer 4 (GSV Total by default)<br>۰<br>Bit #6 - Reset Totalizer 5 (CM Ref Vol Total by default)<br>$\bullet$<br>Bit #7 - Reset Totalizer 6 (CM Net Mass Total by default)<br>۰<br>Bit #8 – Reset Totalizer 7 (CM Net Vol Total by default)<br>$\bullet$<br>Bit #9 - Start All Totals (trigger start with a 1)<br>$\bullet$<br>Bit #10 - Stop All Totals (trigger stop with a 1)<br>۰<br>If both start and stop =1, then totals are stopped<br>Bit #11 – Start Smart Meter Verification (Continue Meas-<br>$\bullet$<br>uring Mode only)<br>Trigger start with a 1, no abort<br>Bit #12 - Reset all Inventory Totals<br>۰<br>Bit #13 – Not applicable<br>۰ | <b>DWORD</b> |

<span id="page-36-0"></span>Table A-12: Common output data - Discrete actions only

### **Table A-13: External process data**

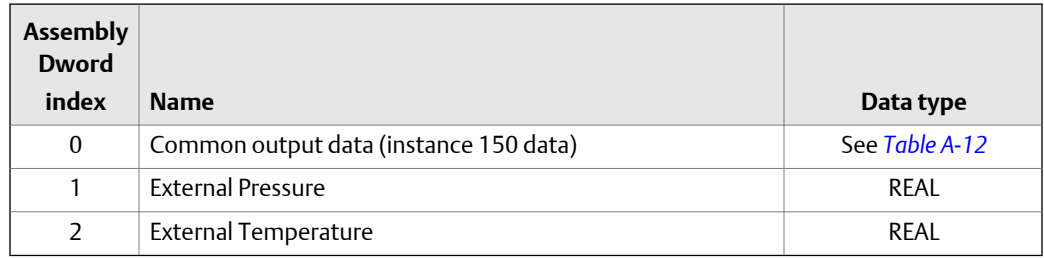

### Table A-14: Batcher

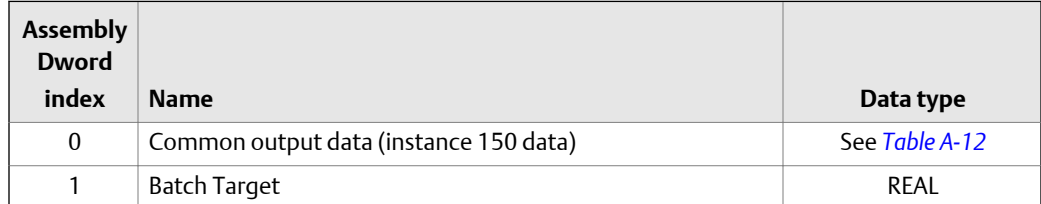

| <b>Assembly</b><br><b>Dword</b><br>index | <b>Name</b>                                                                                                    | Data type    |
|------------------------------------------|----------------------------------------------------------------------------------------------------|--------------|
| $\mathcal{P}$                            | <b>Batcher Control - Discrete Actions</b>                                                                                                    | <b>DWORD</b> |
|                                          | Bit $#0$ – Reserved<br>٠<br>$Bit #1 - Start Fill$<br>٠<br>Bit $#2$ – End Fill<br>٠<br>Bit $#2$ – Pause Fill<br>٠<br>Bit #4 - Resume Fill<br>٠<br>Bit #5 – Reserved<br>۰<br>Bit #6 – Start Training<br>۰<br>Bit #7 - Save AOC Calibration<br>٠<br>Bit $#8$ – Bit $#31$ for future expansion<br>۰ |              |
| 3                                        | Maximum Batch Time (Reg 1305)                                                                                                    | <b>REAL</b>  |

**Table A-14: Batcher** *(continued)*

## **Table A-15: Batcher and external process data**

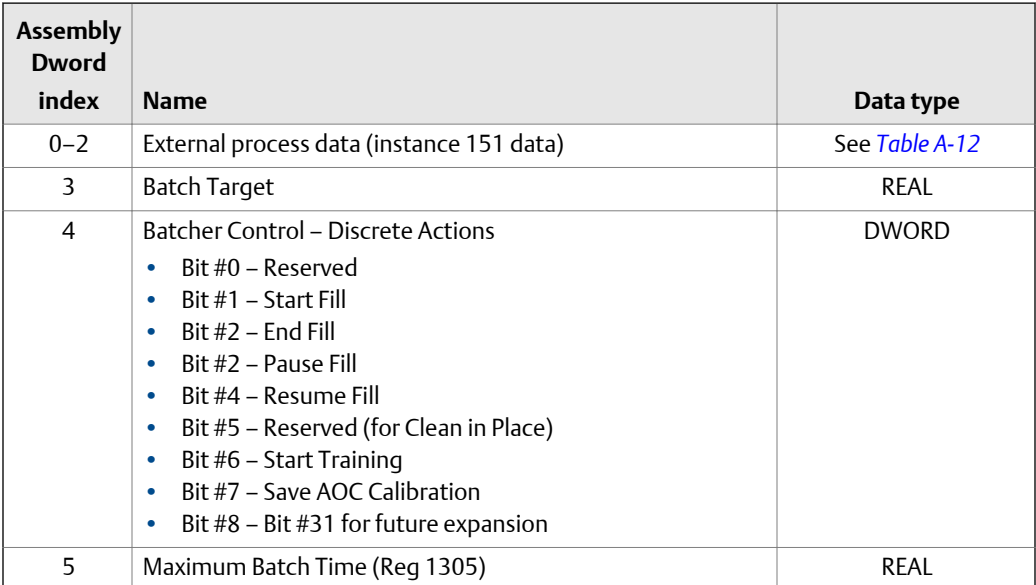

# Table A-16: Output configurable data

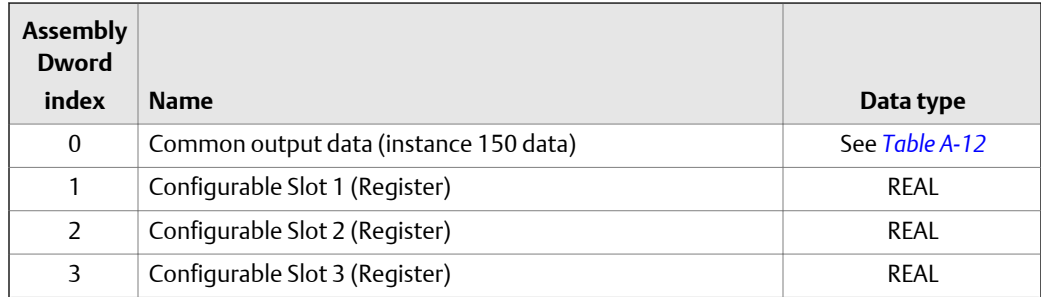

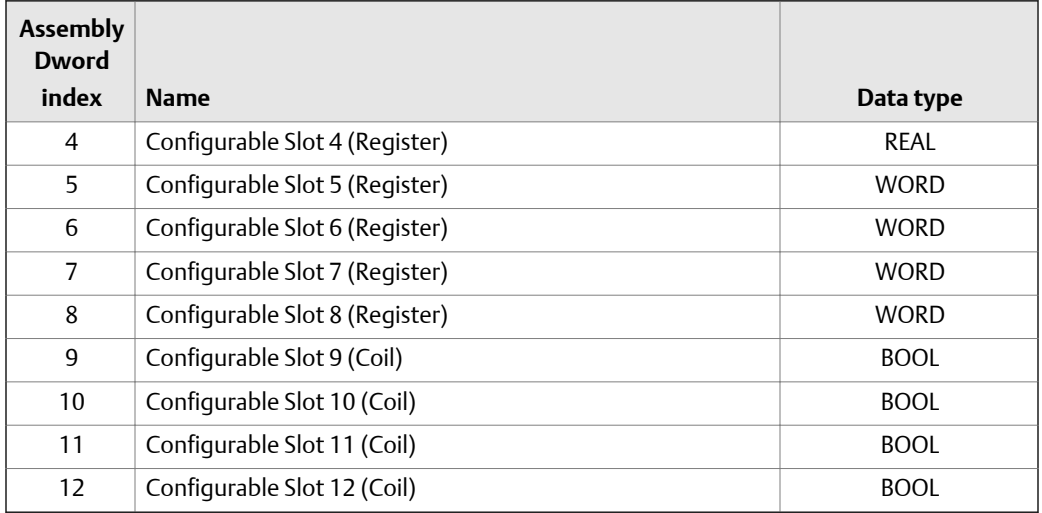

# **Table A-16: Output configurable data** *(continued)*

### **Table A-17: Advanced Phase Measurement (APM)**

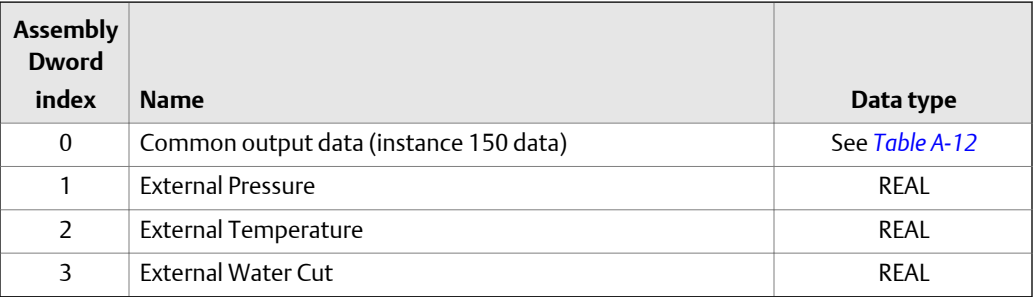

Input and output slots

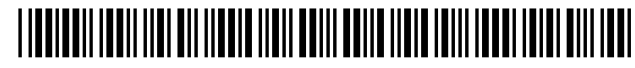

MMI-20029785 Rev AA 2016

#### **Micro Motion Inc. USA**

Worldwide Headquarters 7070 Winchester Circle Boulder, Colorado 80301 T +1 303-527-5200 T +1 800-522-6277 F +1 303-530-8459 **www.micromotion.com**

#### **Micro Motion Europe**

Emerson Process Management Neonstraat 1 6718 WX Ede The Netherlands T +31 (0) 70 413 6666 F +31 (0) 318 495 556 **www.micromotion.nl**

#### **Micro Motion Asia**

Emerson Process Management 1 Pandan Crescent Singapore 128461 Republic of Singapore T +65 6777-8211 F +65 6770-8003

#### **Micro Motion United Kingdom**

Emerson Process Management Limited Horsfield Way Bredbury Industrial Estate Stockport SK6 2SU U.K. T +44 0870 240 1978 F +44 0800 966 181

#### **Micro Motion Japan**

Emerson Process Management 1-2-5, Higashi Shinagawa Shinagawa-ku Tokyo 140-0002 Japan T +81 3 5769-6803 F +81 3 5769-6844

#### ©2016 Micro Motion, Inc. All rights reserved.

The Emerson logo is a trademark and service mark of Emerson Electric Co. Micro Motion, ELITE, ProLink, MVD and MVD Direct Connect marks are marks of one of the Emerson Process Management family of companies. All other marks are property of their respective owners.

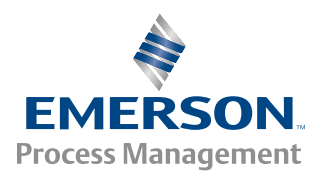

## **MICRO MOTION**